# **BeScope Dual-Channel Oscilloscope User Guide and Hardware Reference Guide**

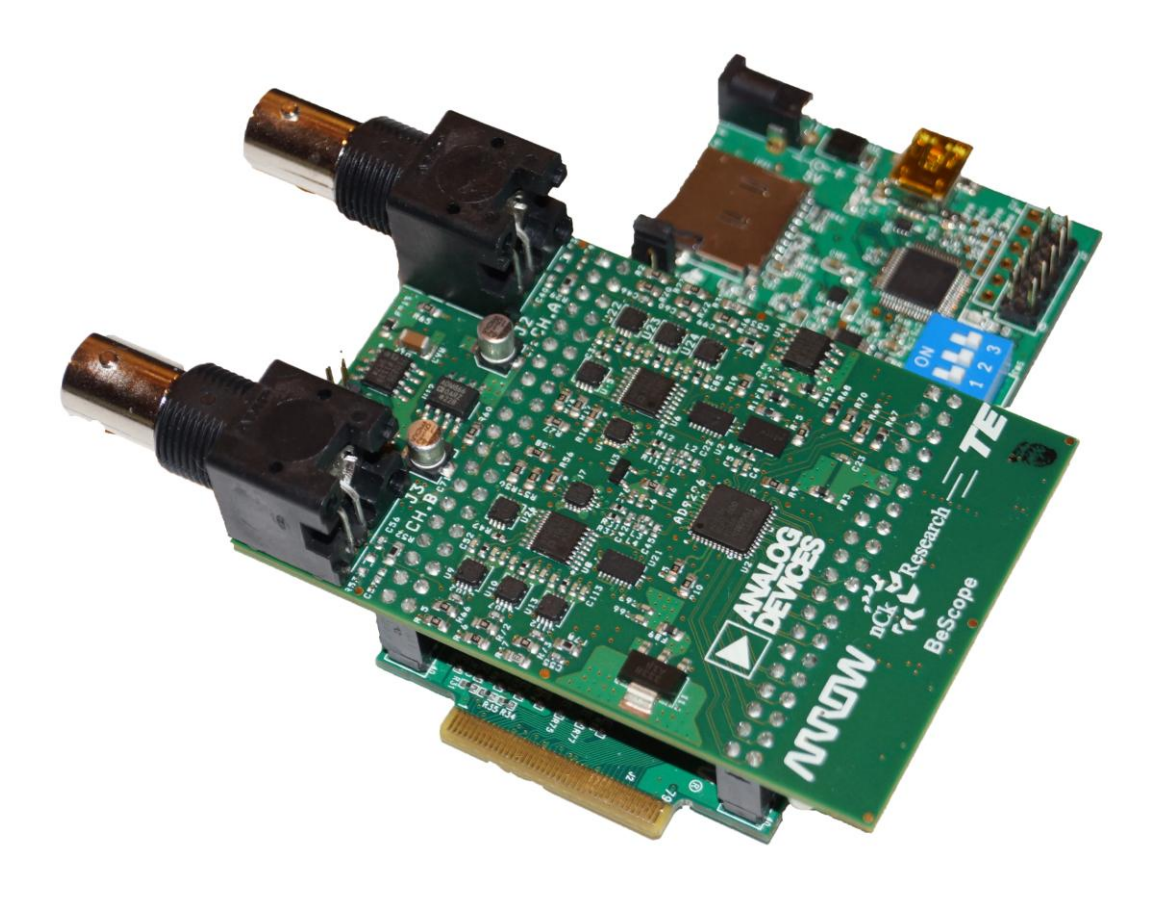

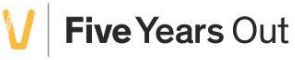

## **Table of Contents**

<span id="page-1-0"></span>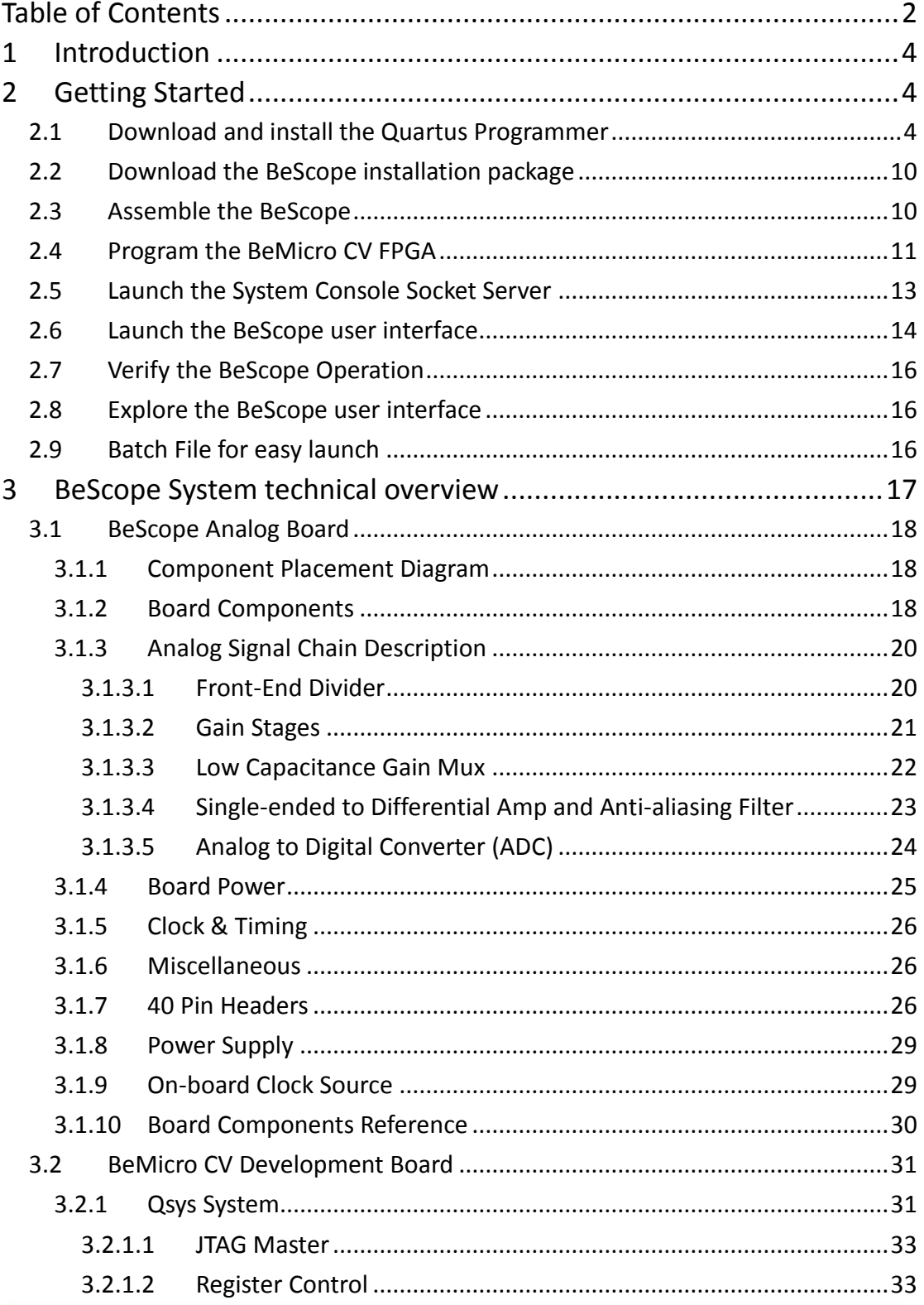

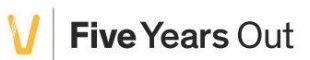

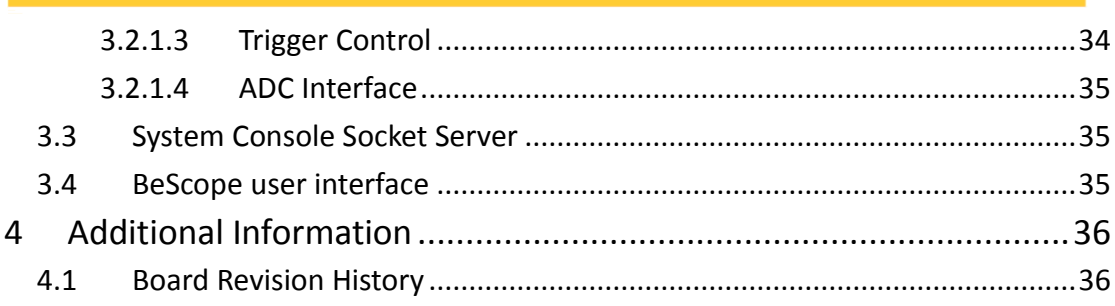

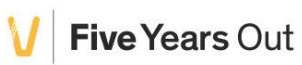

## <span id="page-3-0"></span>**1 Introduction**

This document describes the hardware, firmware, and software features of the BeScope Oscilloscope. The BeScope is a dual channel analog oscilloscope system, including passive scope probe, and graphical user interface. The BeScope supports complex waveform analysis in real time using high-speed FPGA logic. Waveforms are displayed on an easy-to-use Windows® Graphical User Interface (GUI).

## <span id="page-3-1"></span>**2 Getting Started**

In this chapter, we will download and install the software necessary to use the BeScope dual channel oscilloscope. Confirm that you have the items shown below.

## **List of required items**

- **•** Hardware
	- o BeScope Dual Channel Oscilloscope Board
	- o BeMicroCV Development Board
	- o BNC Scope Probe
	- o Mini USB Cable
- Computer
	- o PC running Windows 7 32 or 64 bit Operating System
- Software
	- o Quartus Programmer or Quartus 14.0 Software
	- o BeScope Application Software
	- o System Console Socket Server Script

## <span id="page-3-2"></span>**2.1 Download and install the Quartus Programmer**

In this step, we will download and install the Quartus Programmer to enable programming the Cyclone V FPGA on the BeMicro board with the BeScope firmware image.

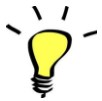

If you already have Quartus installed, you do not need to download or install the programmer. Proceed to step [2.3](#page-9-1) *[Assemble the BeScope](#page-9-1)*

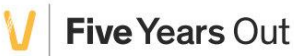

From the Altera website, main page, click on "Download Center".:

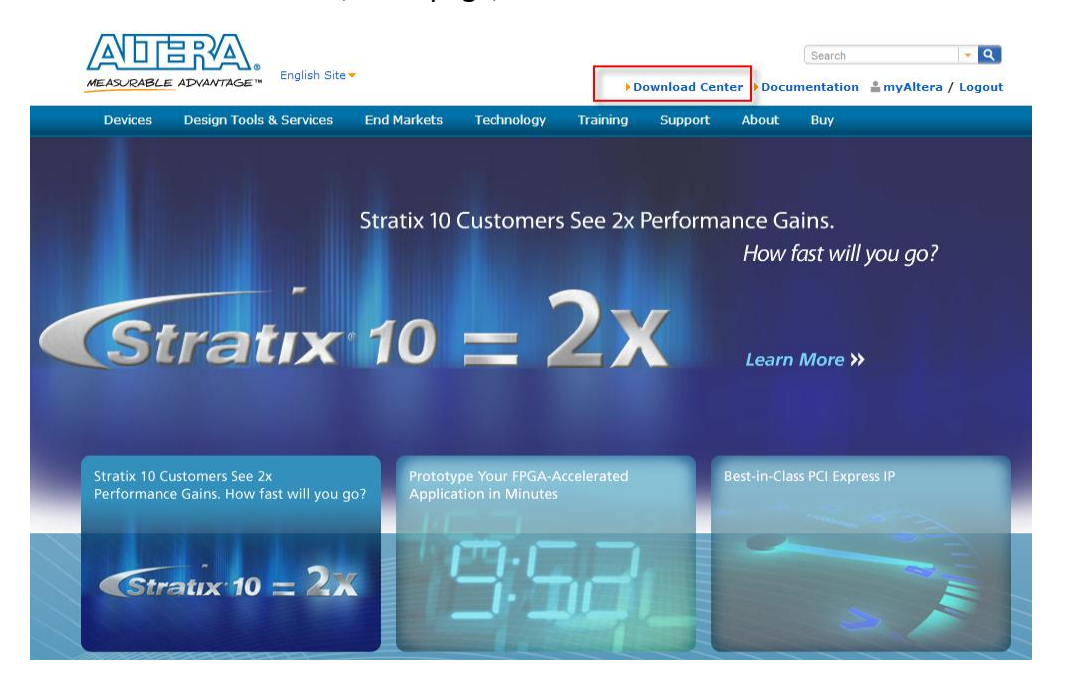

At the Download center, click on Quartus II Programmer and then click "Download Selected Files".

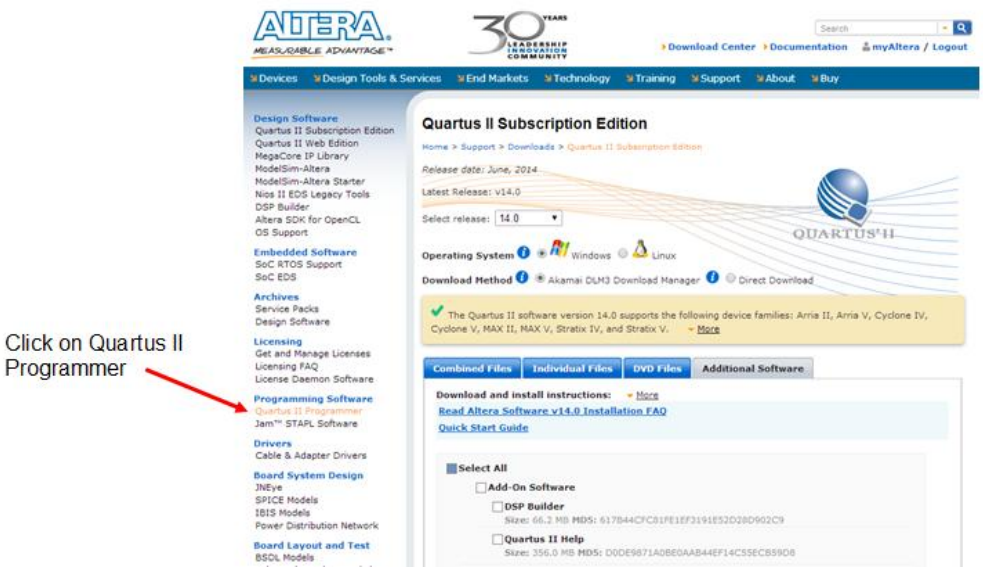

Note: you must have a myAltera account to download files. If you do not have an account, create one now. Download the installation executable to any convenient location on your hard drive, and run it. When the setup dialog appears, click "Next".

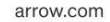

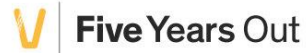

## **BeScope**

## **NUTOV** | Intelligent Systems

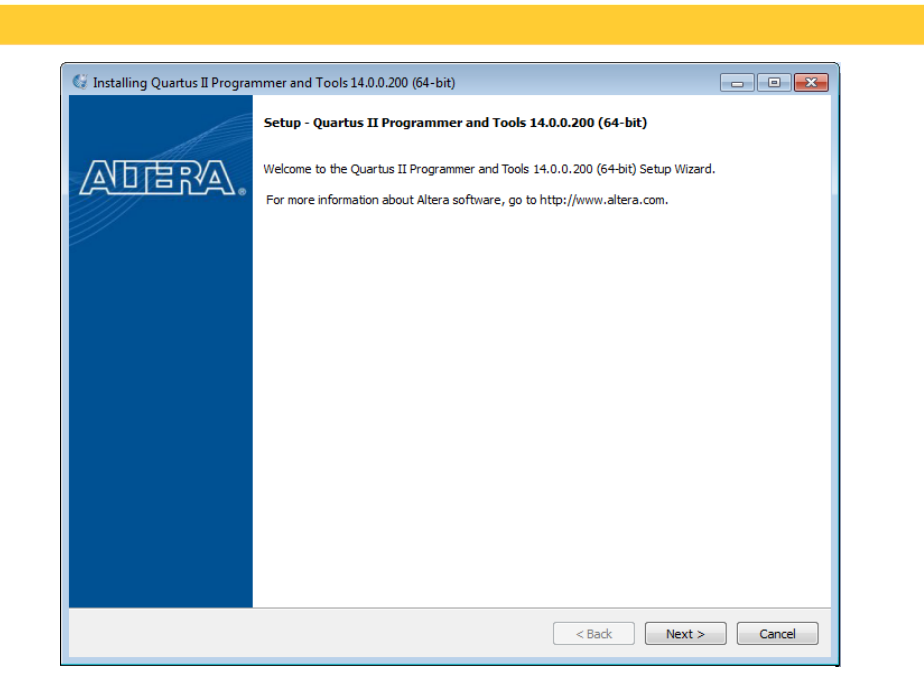

Select "I accept the agreement", then click "Next".

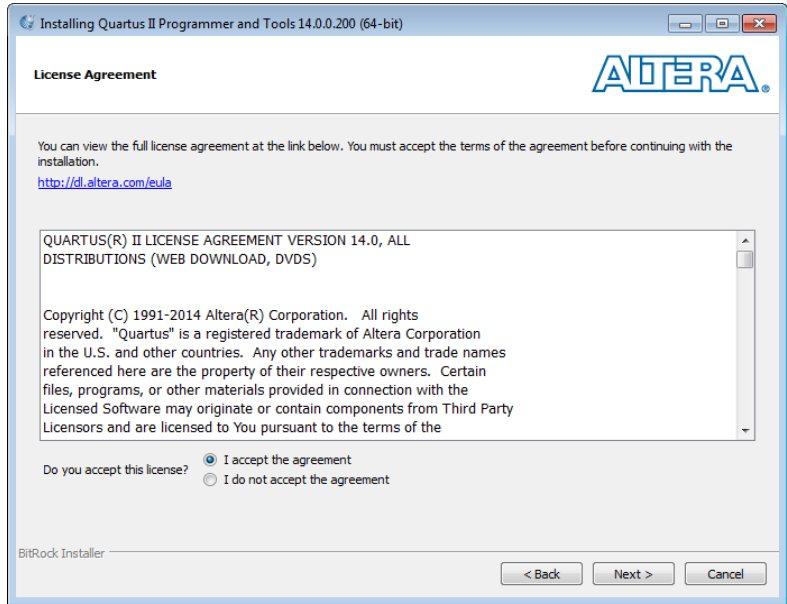

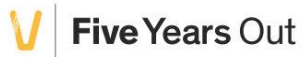

Specify a path to where you want the programmer installed, and click "Next".

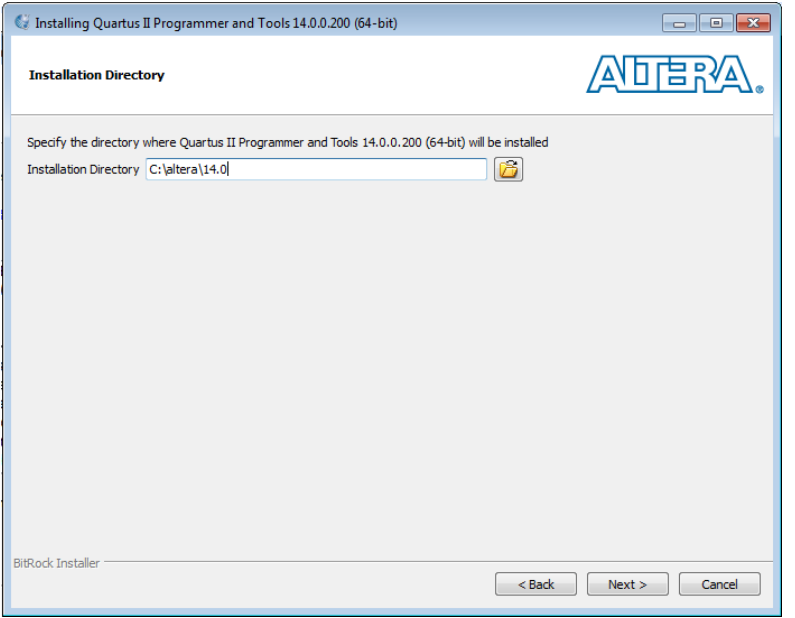

Click "Next" on the summary screen.

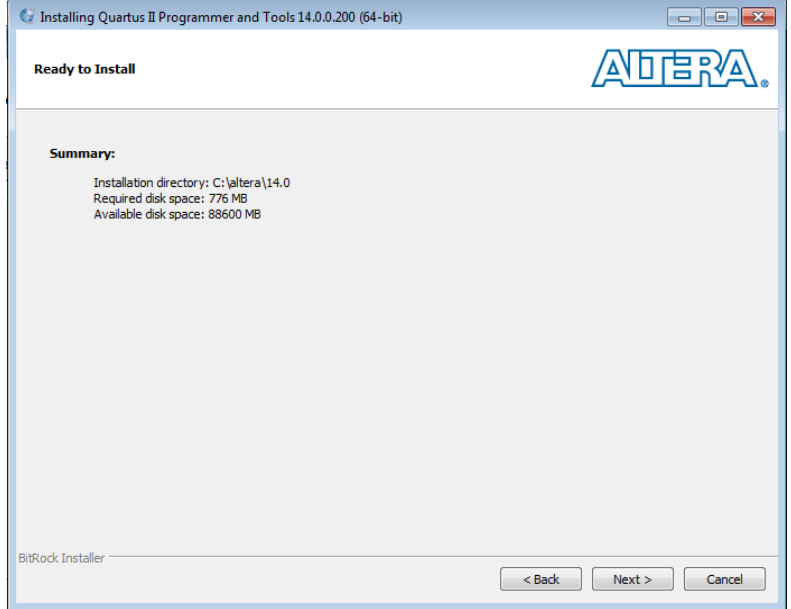

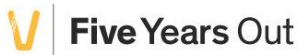

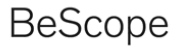

Since we don't need to launch any of the Quartus applications right now:

Uncheck Launch Quartus II 14.0 Programmer

Uncheck Launch Quartus II 14.0 SignalTap II

Uncheck Launch Quartus II 14.0 System Console

Then click "Next".

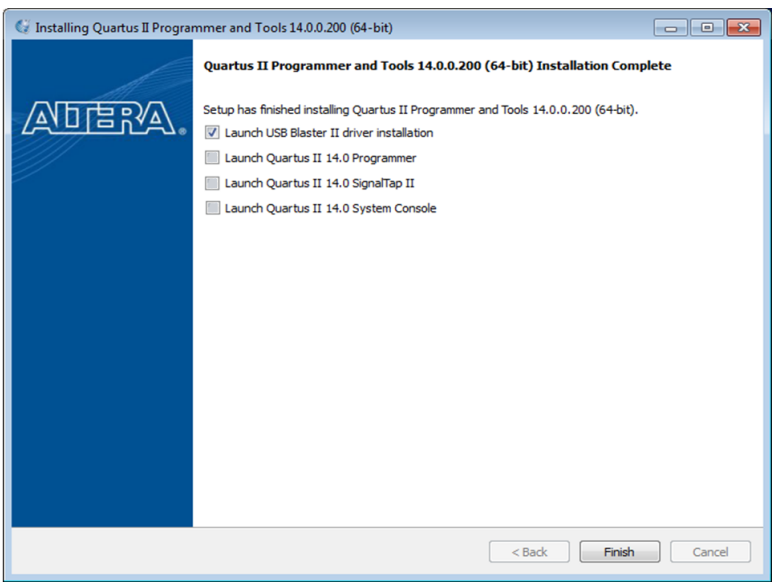

The USB Device driver installation wizard should open. Click "Next".

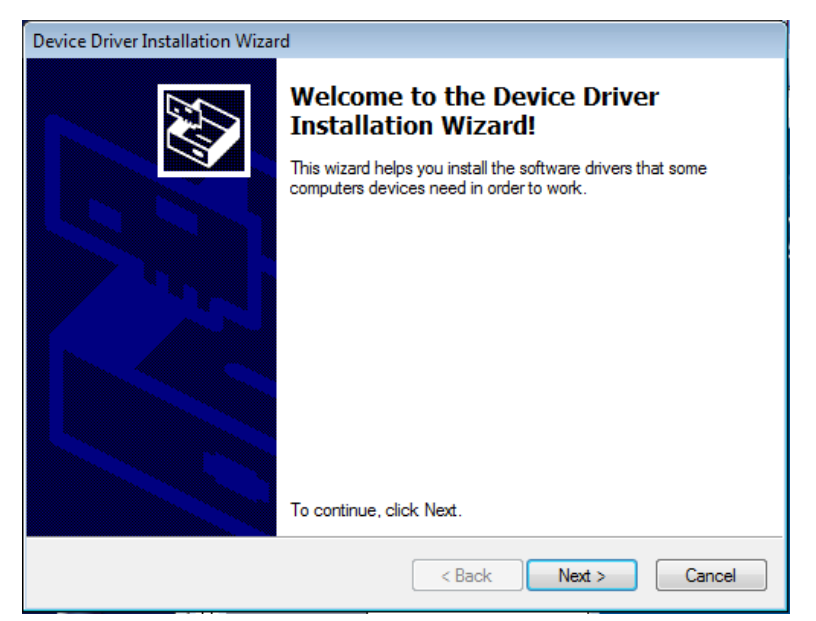

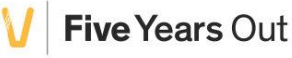

**V** Five Years Out

.<br>Device Driver Installation Wizard The drivers are now installing... Please wait while the drivers install. This may take some time to complete.  $<$  Back  $Next$ Cancel

The installation status window should indicate the drivers are installing.

If you see a Windows Security dialog box, click "Install".

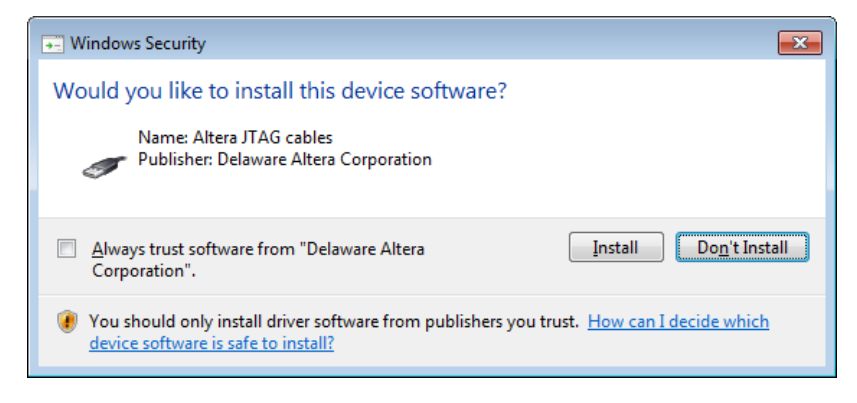

arrow.com

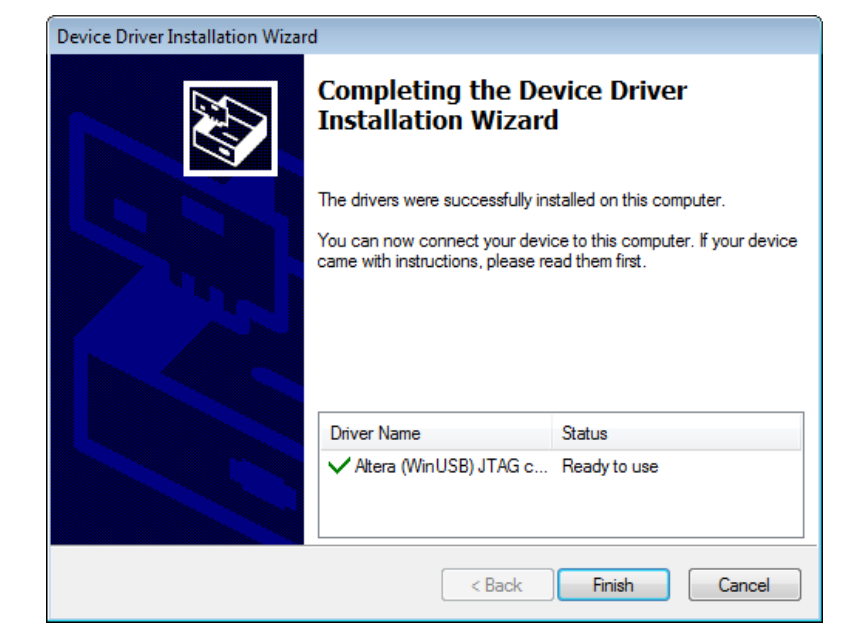

Lastly, you should see a successful installation notice. Click "Finish"

At this point, the installation of the Altera tools should be complete.

### <span id="page-9-0"></span>**2.2 Download the BeScope installation package**

Download the latest BeScope installation from the Arrow Electronics website:

#### <http://parts.arrow.com/bescope>TBD

After downloading the file, extract the zip file to **C:\Altera** If you choose a different location, you will need to modify the System Console startup command. Contents of the zip file:

- 1. System Console BeServer.tcl script
- 2. BeApp user interface application and source code
- 3. BeScope Hardware reference: Schematics & Bill of Materials
- 4. FPGA programming binary files and Quartus source file archive

### <span id="page-9-1"></span>**2.3 Assemble the BeScope**

Before the BeScope can be used to monitor analog waveforms, it is necessary to assemble the BeScope board onto the BeMicro CV Development Board.

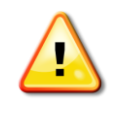

It is important to check the orientation of the BeScope on the BeMicro CV board before applying power or plugging in the USB cable. The BNC connectors on the BeScope should point in the same direction as the SD card and 5V power connector on the BeMicro CV board. See [Figure 2-1](#page-10-1) for the proper orientation. Improper assembly will cause PERMANENT DAMAGE to the BeMicro CV board!

Once you have verified the assembly, use the provided USB cable to connect the BeScope to the host computer. Use the USB connector on the BeMicro CV board (**not** the connector on the BeScope.)

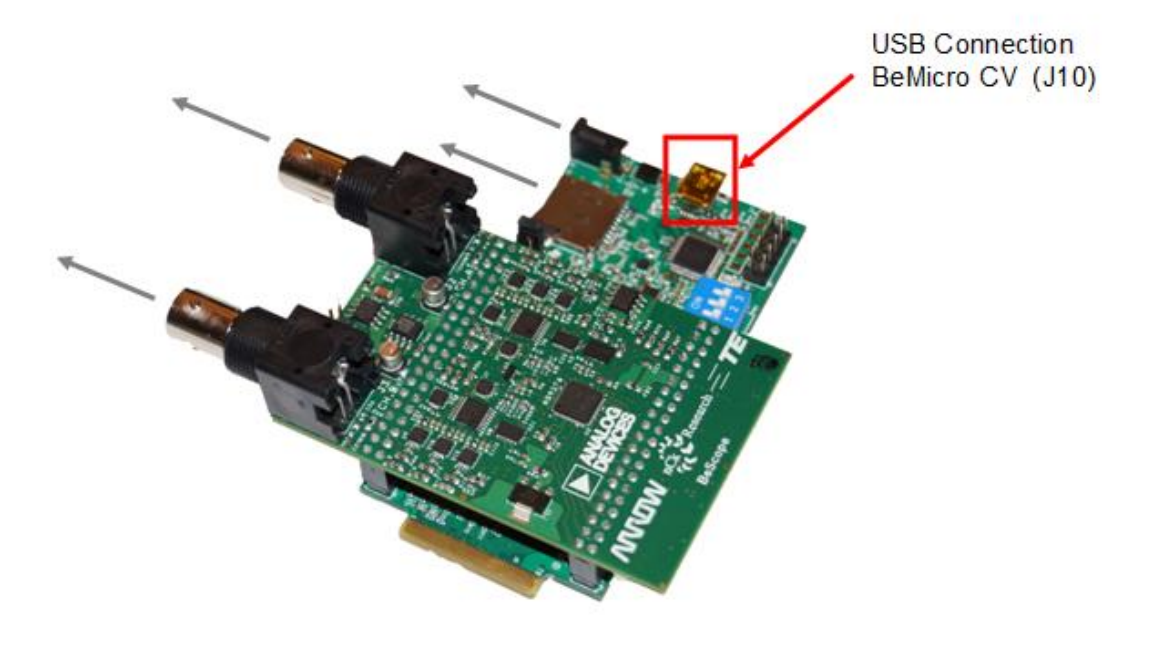

**Figure 2-1: Assembly orientation on the BeMicro CV**

### <span id="page-10-1"></span><span id="page-10-0"></span>**2.4 Program the BeMicro CV FPGA**

The configuration Flash memory on the BeMicro CV board must be programmed with the BeScope firmware.

- 1. Confirm the BeMicro CV is connected to the USB cable, and connected to a USB port on the Windows PC
- 2. Open the Altera Flash Programmer under Windows > All Programs > Quartus 14.0.0.200 > Quartus II Programmer and Tools 14.0.0.200 > Quartus II 14.0 Programmer

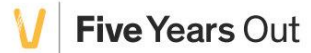

**Five Years Out** 

- 3. Verify that the hardware setup indicates USB-Blaster
- 4. Open the programmer configuration file using File > Open > C:\Altera\BeScope\Quartus\BeScope.cdf
- 5. Confirm that the programming chain looks like the image in [Figure 2-2](#page-11-0)
- 6. Check the Program/Configure box as shown in [Figure 2-2](#page-11-0)
- 7. Click Start
- 8. The progress bar will cycle several times as the programmer first configures the FPGA with a temporary image, then erases the flash, and finally programs the flash memory.
- 9. Confirm that the Progress is successful
- 10. Unplug the USB cable to force a reconfiguration of the FPGA.

The BeMicro CV is now programmed, and ready to communicate with the System Console server application.

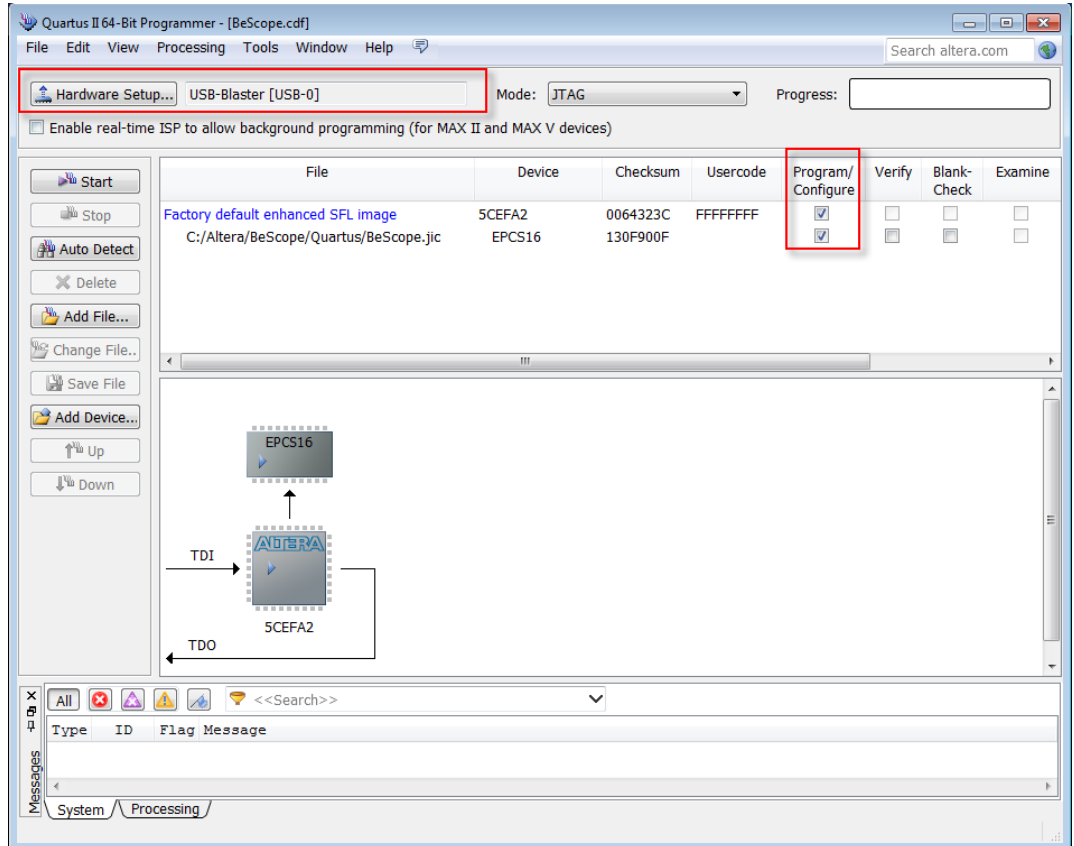

<span id="page-11-0"></span>**Figure 2-2: Quartus programmer setup**

#### <span id="page-12-0"></span>**2.5 Launch the System Console Socket Server**

The BeScope Graphical Interface uses TCP/IP sockets to communicate with the hardware. Before the BeScope GUI can communicate with the board, it is necessary to create a bridge between BeMicro CV Board JTAG master in the FPGA, and TCP/IP sockets.

Start the TCL script (pronounced tickle) by running the following command at a command prompt:

```
c:\altera\14.0\qprogrammer\sopc_builder\bin\system-console -cli -
-script c:\Altera\BeScope\BeServer.tcl
```
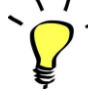

Note: If you have the full version of Quartus installed, you will need a slightly different command:

c:\altera\14.0\quartus\sopc\_builder\bin\system-console -cil - -script c:\Altera\BeScope\BeServer.tcl

It may take a minute at a blank screen, but then a message should appear. Confirm message in command window as shown in [Figure 2-3.](#page-12-1)

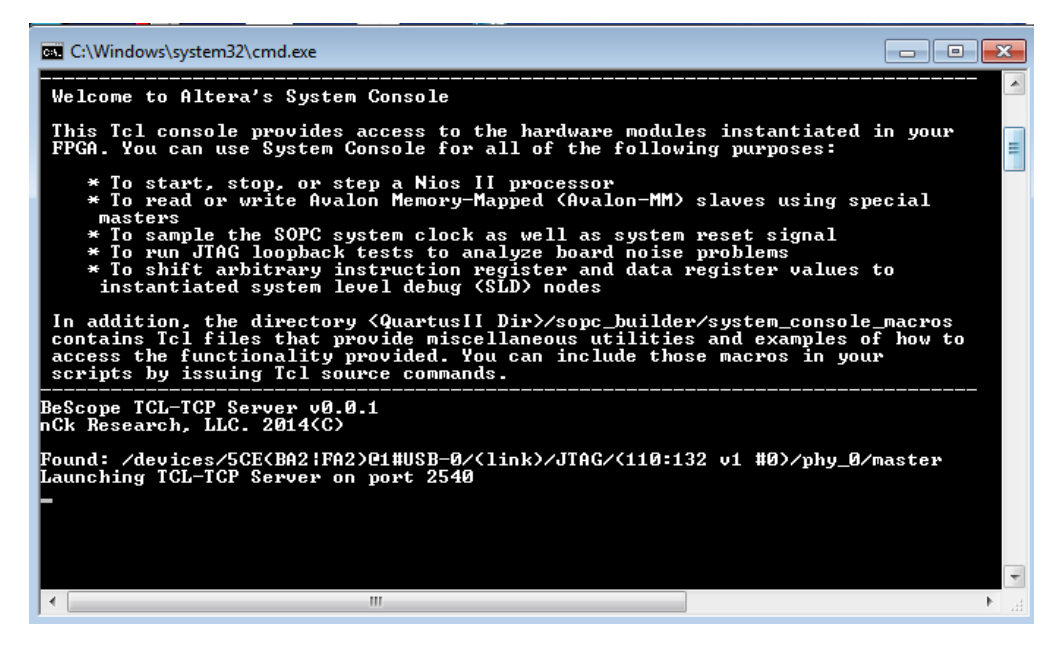

**Figure 2-3: System Console command window**

<span id="page-12-1"></span>If you see the message that a master was found, and that the TCL-TCP server is Launching, then you are ready to run the BeScope user interface. If you do not see this message, confirm that you programmed the BeMicro board successfully in step [2.4](#page-10-0) *[Program the BeMicro CV FPGA](#page-10-0)*. If you get a java exception that the Path

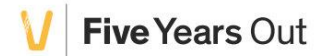

**Five Years Out** 

cannot be found during the open\_service command, this is a result of the PC not being able to communicate with the JTAG master inside the FPGA. Possible causes and suggested solutions are listed below:

- **USB JTAG server in use**. Close any other Altera applications that use USB
- **Incorrect image programmed**. Confirmed that you have the correct image loaded in the FPGA.

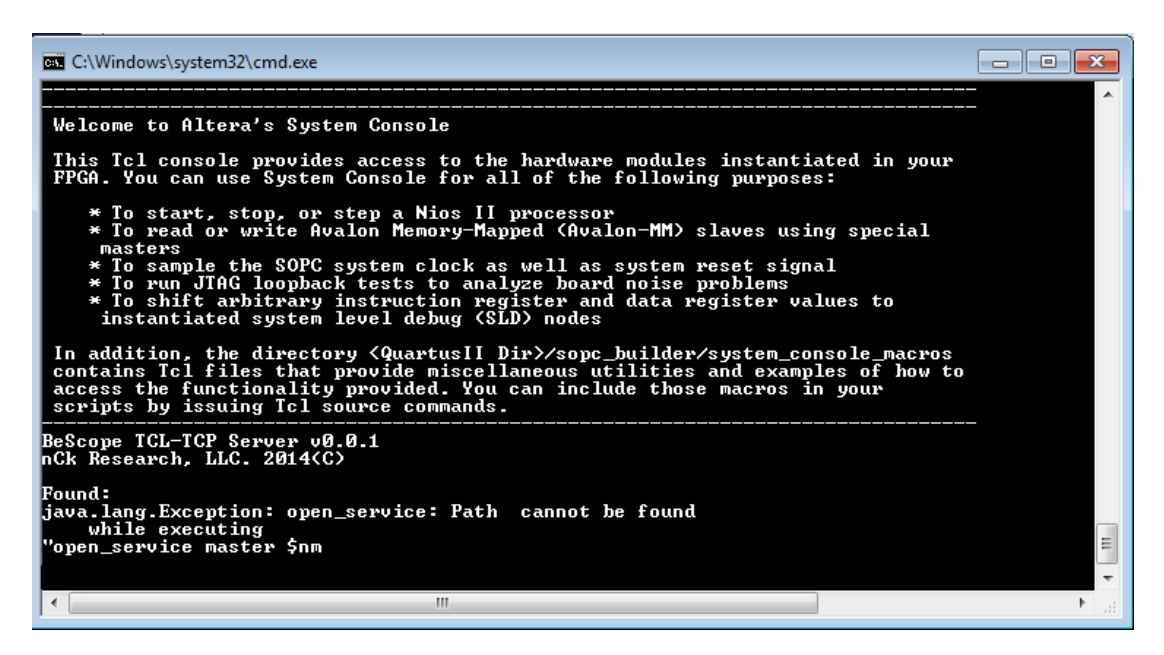

**Figure 2-4: BeApp Connection Dialog – With Error**

#### <span id="page-13-0"></span>**2.6 Launch the BeScope user interface**

Locate the BeApp in the extracted folder (C:\Altera\BeScope) and double click the BeApp.exe application. The BeScope user interface should open. When the window appears, click File > Connect To Device as shown in [Figure 2-5.](#page-14-0)

## **NUTOW** Intelligent Systems

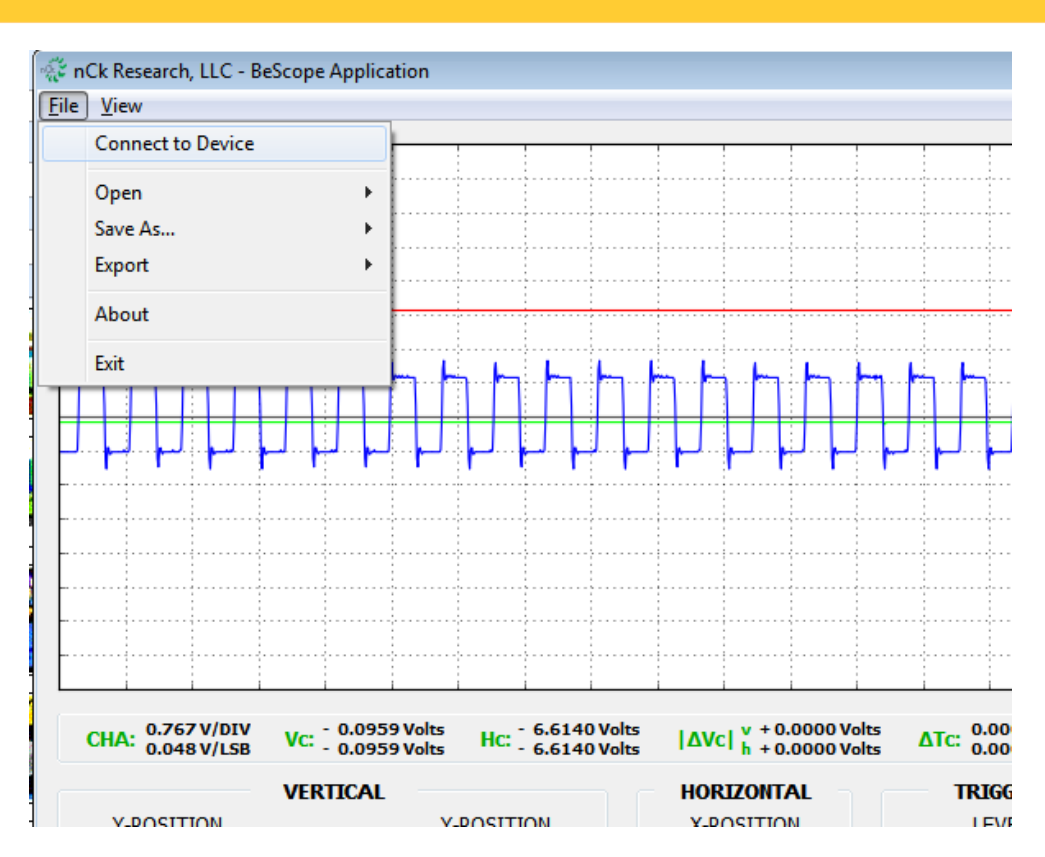

**Figure 2-5: BeApp Connection Dialog**

<span id="page-14-0"></span>If the connection is successful, you will get a status message in the lower left comer indicating *BeMicro/BeScope - Connected.*

If you get a communication error, as shown in [Figure 2-6,](#page-14-1) you will need to diagnose the connection. Confirm that the socket server launched. In some cases, leaving the programming window open can tie up the USB port. Try closing other Altera applications, if any are open.

<span id="page-14-1"></span>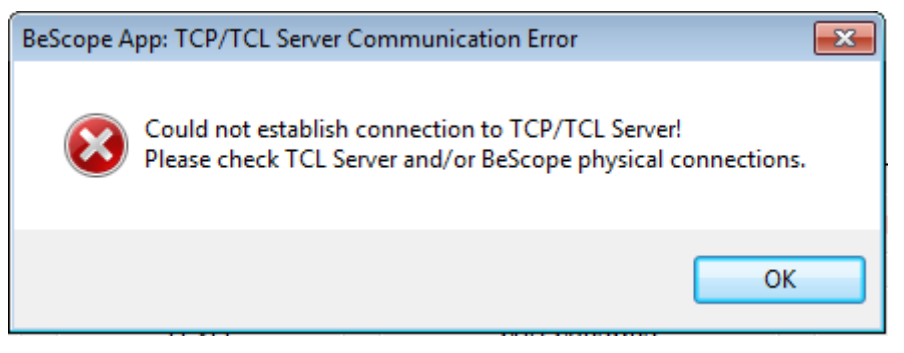

**Figure 2-6: BeApp Communication Error Dialog Box**

**Five Years Out** 

### <span id="page-15-0"></span>**2.7 Verify the BeScope Operation**

Connect the scope probe to Channel A. Using the spring-tip on the scope probe, probe pin 1 of J6 (labeled TEST FREQ). Turn on the Probe Source in the user interface as shown in [Figure 2-7.](#page-15-3) You should now see a square wave appear in the waveform window.

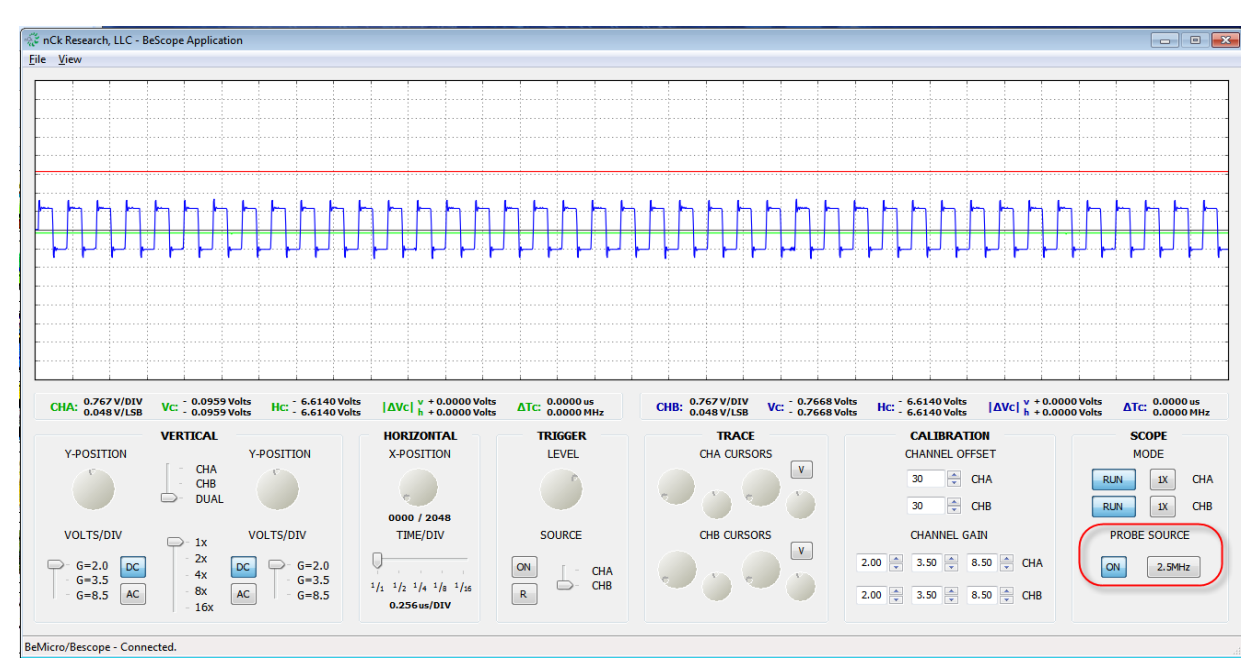

**Figure 2-7: BeApp User Interface** 

<span id="page-15-3"></span>If you see a waveform, you are now ready to use your oscilloscope.

## <span id="page-15-1"></span>**2.8 Explore the BeScope user interface**

Now that you have installed the necessary components for the BeScope, take a few moments to explore the user interface. Adjust the gain, use cursors to make a measurement, and turn on triggering and adjust the trigger level. More details on the user interface can be found in section [3.4](#page-34-2) *[BeScope user interface](#page-34-2)*

## <span id="page-15-2"></span>**2.9 Batch File for easy launch**

A batch file is provided to launch the BeApp and the Be Server as described above in sections [2.5](#page-12-0) and [2.6.](#page-13-0) Because various installations may have different paths, this batch file may need customizing for your system. The batch file is located in the installation folder c:\Altera\BeScope\BeScope.bat

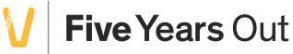

## <span id="page-16-0"></span>**3 BeScope System technical overview**

This section describes the hardware and software components of the BeScope system. The BeScope system consists of the following major component blocks:

- BeScope Analog board
	- o 50 MHz analog bandwidth
	- o 250 MSPS per channel using AD9286 with simultaneous sampling
	- o Three independent gain stages for optimal performance
	- $\circ$  Input range adjustable up to  $\pm 60V$  (10x probe setting, lowest gain)
	- $\circ$  Resolution as low as 12 mV/LSB (1x probe setting, highest gain)
	- $\circ$  2.5 MHz and 5 MHz square wave generator output
	- o Power via USB or via user-provided 5V supply
- BeMicro CV Development board
	- o Provides the FPGA platform for communication and data acquisition
	- o One Cyclone V E FPGA (5CEFA2F23C8N)
		- 25,000 LEs
		- 1,760 Kbit (Kb) M10K and 196 Kb MLAB memory
		- 4 fractional phase locked loops (PLLs)
		- 50 18x18-bit multipliers
		- 1 Hard Memory Controller
	- o 1Gbit DDR3 SDRAM (x16)
	- o Integrated USB Blaster for JTAG communication
- Altera Socket server
	- o Altera provided application that runs on the host PC
	- o Handles the messaging between the BeScope hardware and the user interface
	- o Accepts TCP-IP socket
- User interface
	- o Graphically displays waveforms on the screen
	- o Allows setting gain on the BeScope hardware
	- o Controls the on-board waveform generator
	- o Controls trigger settings
	- o Provides cursor and basic waveform measurement tools
	- o Uses the Python platform-independent development environment
	- o Source code included

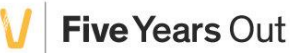

**V** Five Years Out

## <span id="page-17-0"></span>**3.1 BeScope Analog Board**

#### <span id="page-17-1"></span>**3.1.1 Component Placement Diagram**

[Figure 3-1](#page-17-3) shows a block diagram of the BeScope oscilloscope.

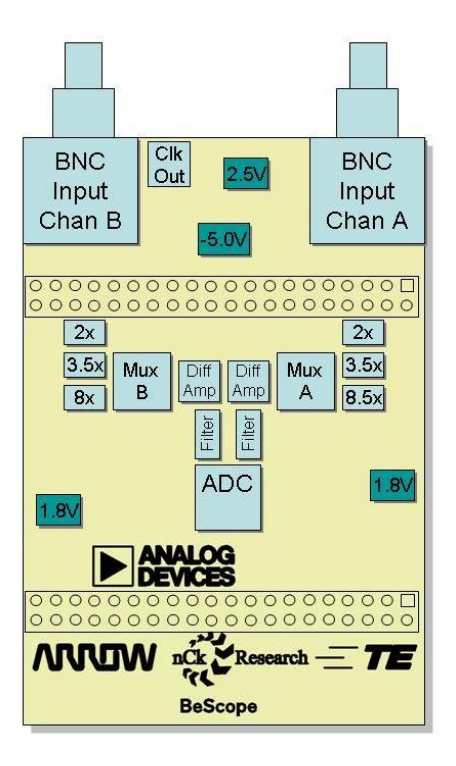

**Figure 3-1: BeScope Block Diagram**

#### <span id="page-17-3"></span><span id="page-17-2"></span>**3.1.2 Board Components**

This section introduces the major components on the BeScope Dual Channel Oscilloscope. [Figure 3-2](#page-18-0) and

## **NVUM** Intelligent Systems

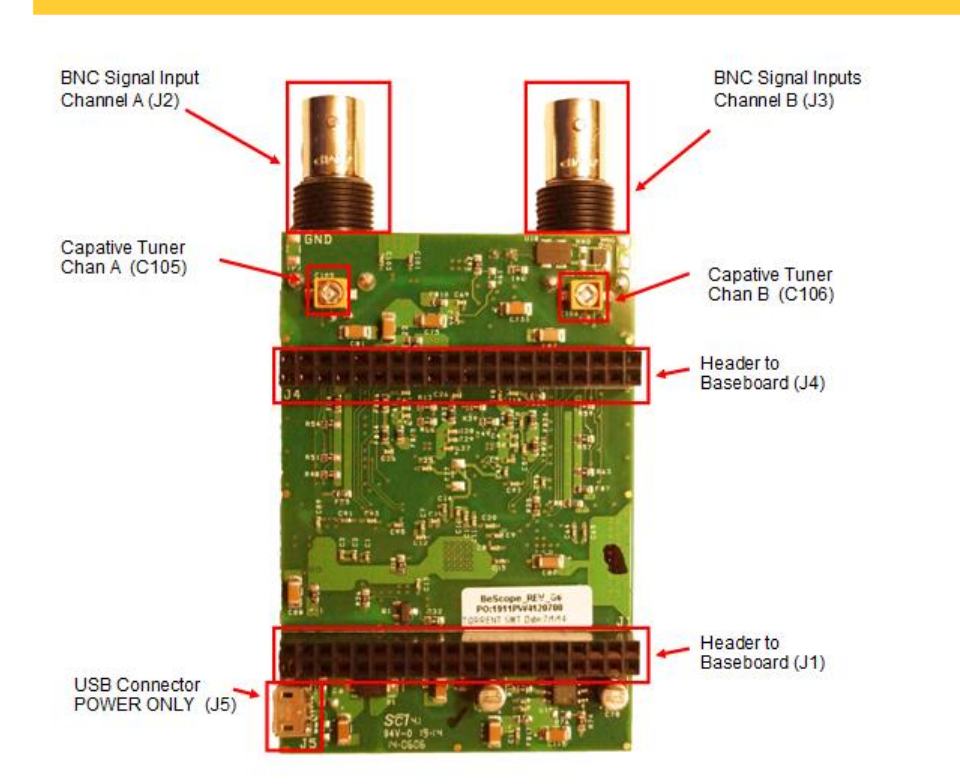

#### [Figure](#page-19-1) 3-3 illustrate the component locations.

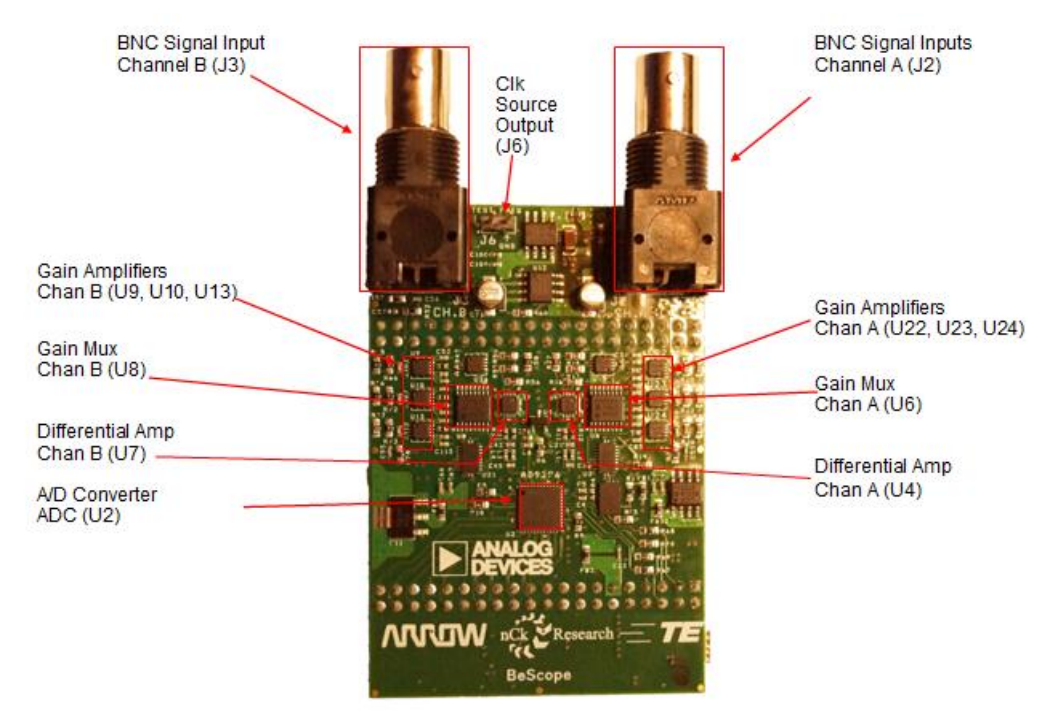

#### <span id="page-18-0"></span>**Figure 3-2: Major component locations, Top View**

## **NUTOW** Intelligent Systems

<span id="page-19-1"></span>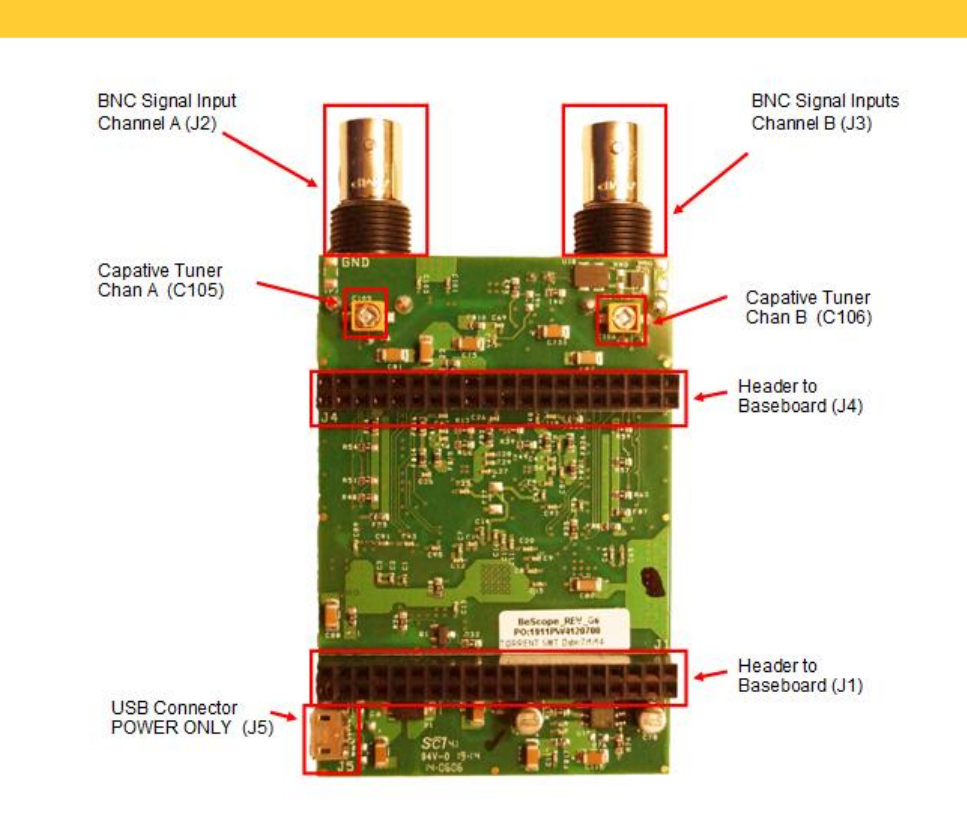

**Figure 3-3: Major component locations, Bottom View**

#### <span id="page-19-0"></span>**3.1.3 Analog Signal Chain Description**

The primary function of the BeScope board is to convert an analog input voltage level to a digital signal. [Figure 3-4](#page-19-2) shows the signal path for one of the channels.

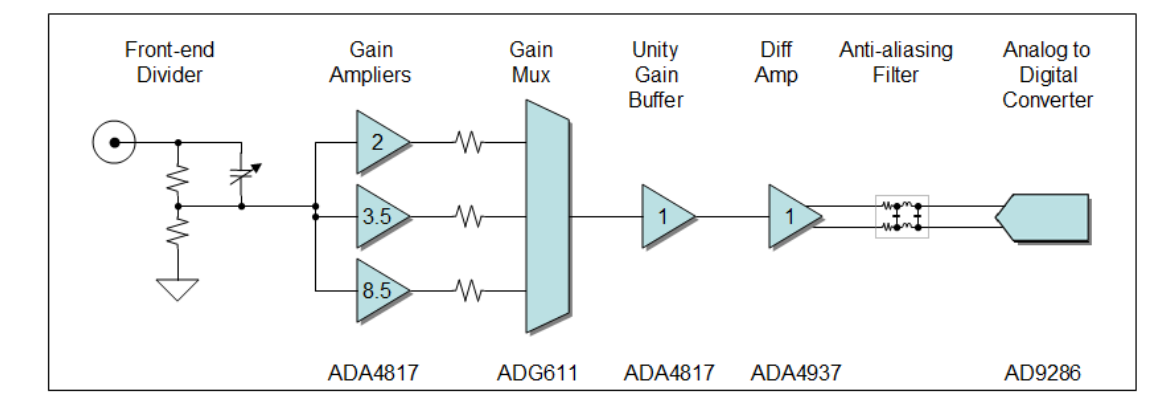

**Figure 3-4: Basic signal path diagram**

<span id="page-19-2"></span>The Basic components in the analog signal chain are:

- Front-End Divider
- **•** Gain Stages
- Gain Mux (Low Capacitance Analog Switch)

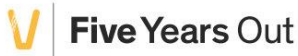

- Single-ended to Differential Amp
- Anti-aliasing Filter
- Analog to digital converter

These components will be described in more detail in the following sections.

#### <span id="page-20-0"></span>*3.1.3.1 Front-End Divider*

The input of the BeScope is DC coupled. The input impedance is 1Meg Ohm, and the input signal is scaled by a resistor divider network 49.9k/953K for a 20:1 divider ratio.

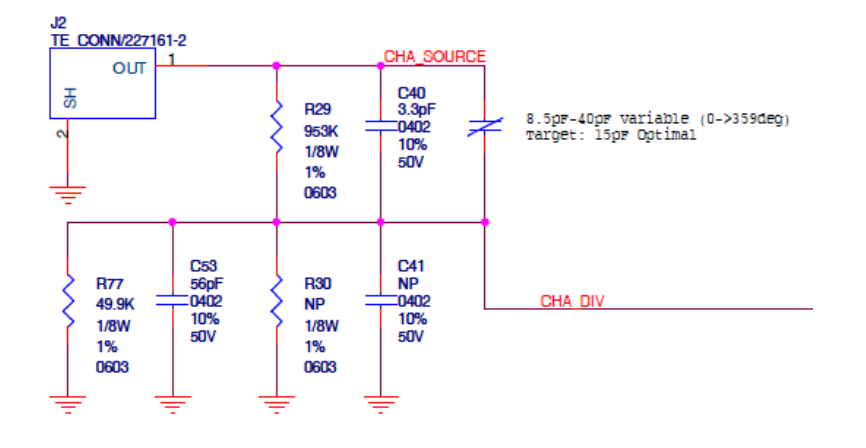

**Figure 3-5: Schematic view: Front-end Divider**

#### <span id="page-20-1"></span>*3.1.3.2 Gain Stages*

The BeScope uses a 3 amplifier gain stage, whereby each gain setting has it's own amplifier for improved Gain and Bandwidth performance. Each amplifier is either turned on or off by their respective power down (/PD) pins, thereby alleviating any interference with each other.

The output of each gain amplifier, is connected to a low capacitance analog switch, configured as a mux.

Shown in [Figure 3-6](#page-21-1) is one of the gain amplifiers

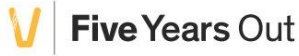

## **BeScope**

## **NUUW** Intelligent Systems

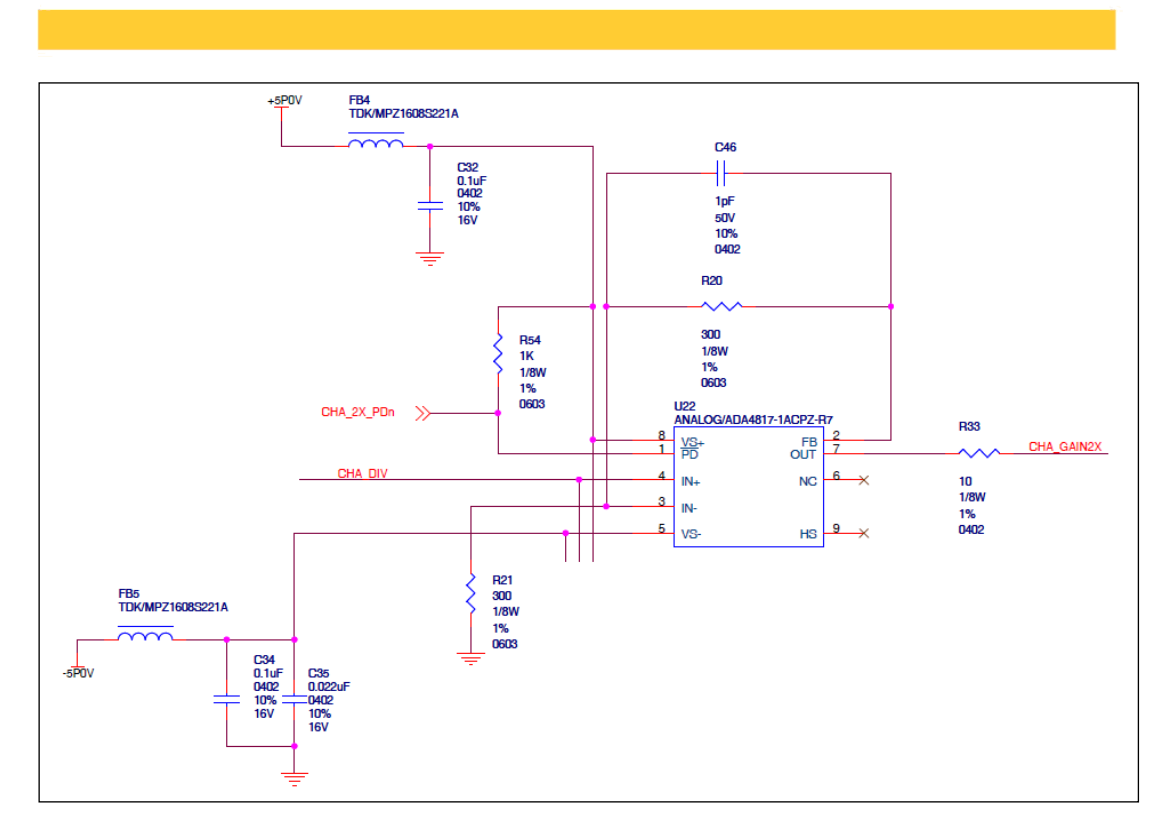

#### **Figure 3-6: Schematic view: Gain stages**

### <span id="page-21-1"></span><span id="page-21-0"></span>*3.1.3.3 Low Capacitance Gain Mux*

The outputs of the three amplifiers are sent to a low capacitance analog switch, configured as a mux, which selects one of the signal based on signals from the FPGA logic.

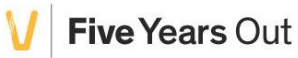

**Five Years Out** 

## **NUTUV** Intelligent Systems

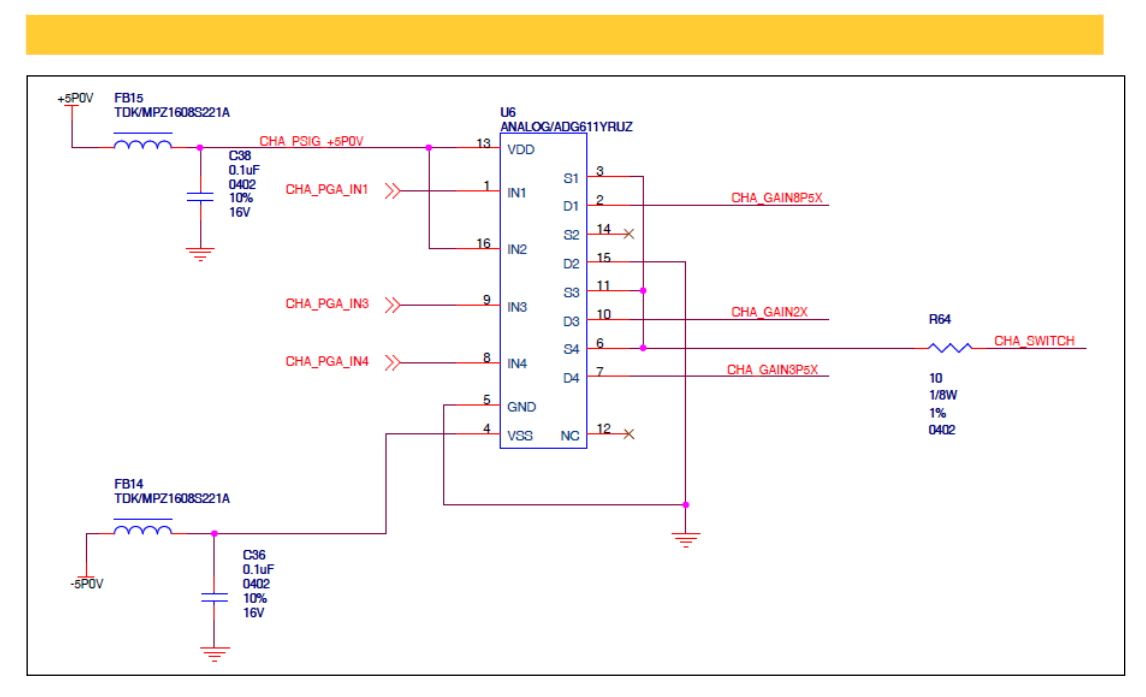

**Figure 3-7: Schematic view: Gain Mux**

## <span id="page-22-0"></span>*3.1.3.4 Single-ended to Differential Amp and Anti-aliasing Filter*

The output from the Gain Mux is routed through a unity gain buffer stage , before final routing to a single-ended to differential gain stage , that will drive the high speed Analog to Digital Converter.

This is done to eliminate any errors caused by the interaction between the Gain Mux, and the input of the single-ended to differential amplifier.

A low noise single-ended to differential amplifier, with a gain of 1.8, and output common mode voltage of 1.4Vdc is used, to maximize the dynamic range on the ADC. The input structure is configured to alleviate any mismatch between both sides of the differential output. The output common mode voltage (Vocm) is derived from the common mode voltage (Vcm) output from the ADC.

On the output of the single-ended to differential amplifier, is a third order 125Mhz, low pass filter, which reduces the noise bandwidth of the amplifier, and isolates the amplifier outputs from the ADC inputs.

**V** Five Years Out

## **NUTOW** Intelligent Systems

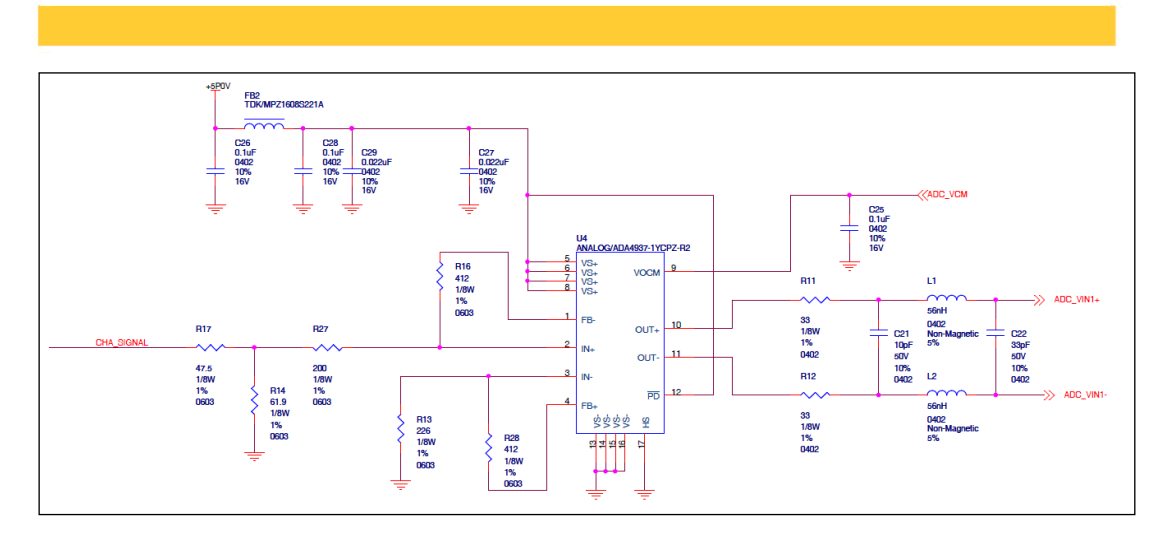

**Figure 3-8: Schematic view: Differential Amp and Anti-aliasing Filter**

## <span id="page-23-0"></span>*3.1.3.5 Analog to Digital Converter (ADC)*

The Analog-to-Digital converter (ADC) is an 8 bit, dual channel 250MSPS converter, with an input analog bandwidth of 700Mhz.

This ADC can also be set up as a single channel, 500MSPS converter, when configured in interleave mode, although this feature is not enabled on this platform.

The ADC is capable of measuring a 1.2Vp-p input signal, with a common mode input of 1.4Vdc, all fully under software control by the BeMicro CV board.

An external 1.0Vdc, reference voltage is provided by a shunt type Vref.

The main clock is provided a differential 250Mhz oscillator.

The BeMicro CV board, provides all he configuration control and output data processing to/from the ADC.

See [Figure 3-9.](#page-24-1)

## **NUUW** Intelligent Systems

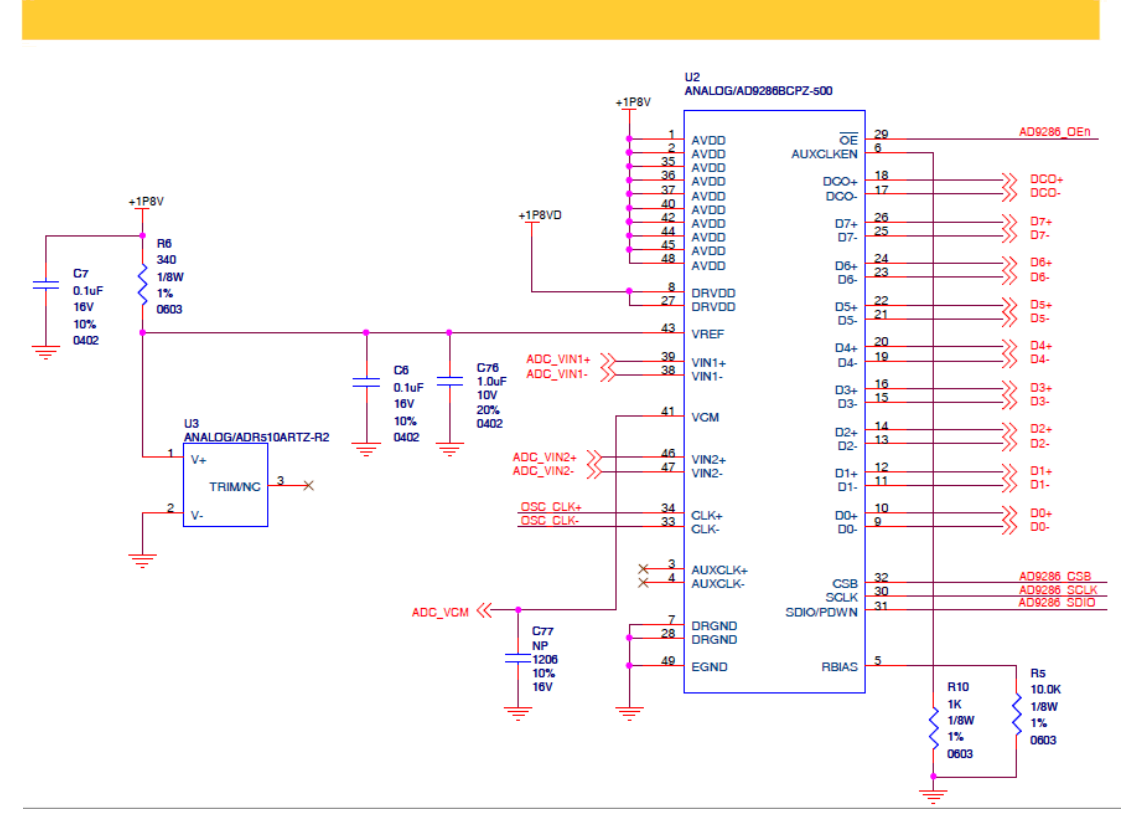

**Figure 3-9: Schematic view: Analog to Digital Converter**

#### <span id="page-24-1"></span><span id="page-24-0"></span>**3.1.4 Board Power**

The BeScope can be powered by the BeMicro CV boad directly, or when needed by an external 5Vdc supply, connected to the BeScope board via J5.

#### **Powered by Cyclone V BeMicro**

When the BeScope is powered by the BeMicro CV board, the 5Vdc (VCC5P0) is provided via J1-11, and the 3.3Vdc (VCC3P3 is provided via J4-1 and J4-2).

#### **Powered by External Power Supply**

When the BeScope is powered by an external power supply, using a Micro-USB connector J5, the external 5Vdc is diode-or'd with the 5Vdc, from the BeMicro CV board, to provide additional current on the 5Vdc.

Whether powered only by the BeMicro CV board, or external power supply, the VCC5P0, is filtered and becomes the main +5P0V for the BeScope. The +5P0V, is subsequently used to generate several voltages on the BeScope as outlined below.

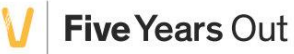

## **NUTOW** Intelligent Systems

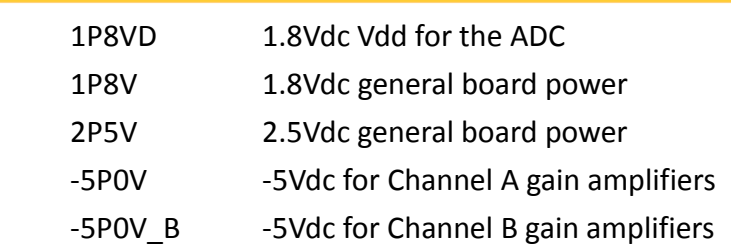

#### <span id="page-25-0"></span>**3.1.5 Clock & Timing**

## **ADC Clock**

The ADC clock is provided by a 250Mhz, LVDS clock oscillator.

#### **Test Frequency Oscillator**

A test frequency oscillator is provided, which allows you to switch between two test frequencies of 2.5Mz and 5Mhz. The test frequency oscillator is controller on/off by a high side power switch, all of which are controlled by the BeMicro CV board.

#### <span id="page-25-1"></span>**3.1.6 Miscellaneous**

There are two 2.5Vdc-to-5.0Vdc logic logic level translation devices between the BeMicro CV board and the Gain Mux.

### <span id="page-25-2"></span>**3.1.7 40 Pin Headers**

The BeScope connects to the BeMicro baseboard through two 2×20 headers. [Table 3-1](#page-26-0) and [Table 3-2](#page-28-2) summarize the BeScope signal names, header pin assignments, BeMicro CV signal names, and FPGA pin number for the 40 Pin Headers J1 and J4.

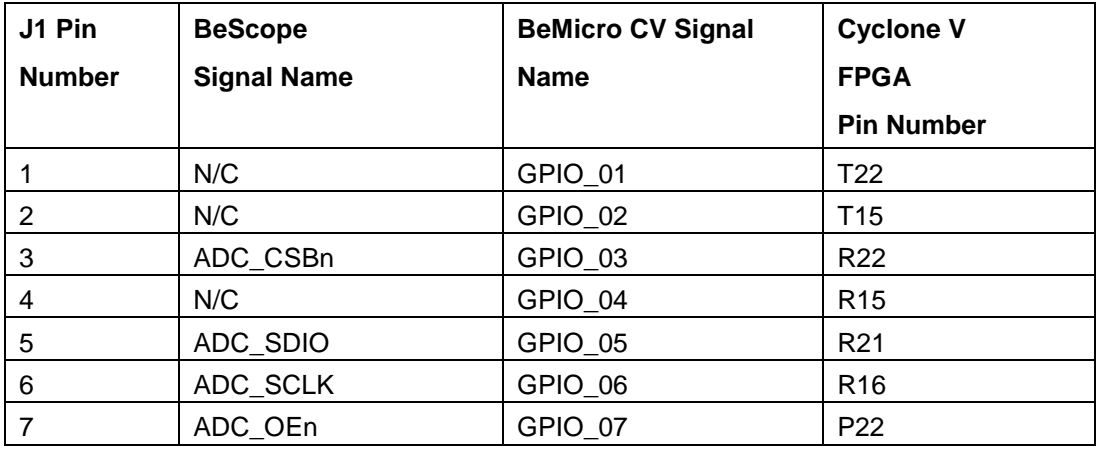

arrow.com

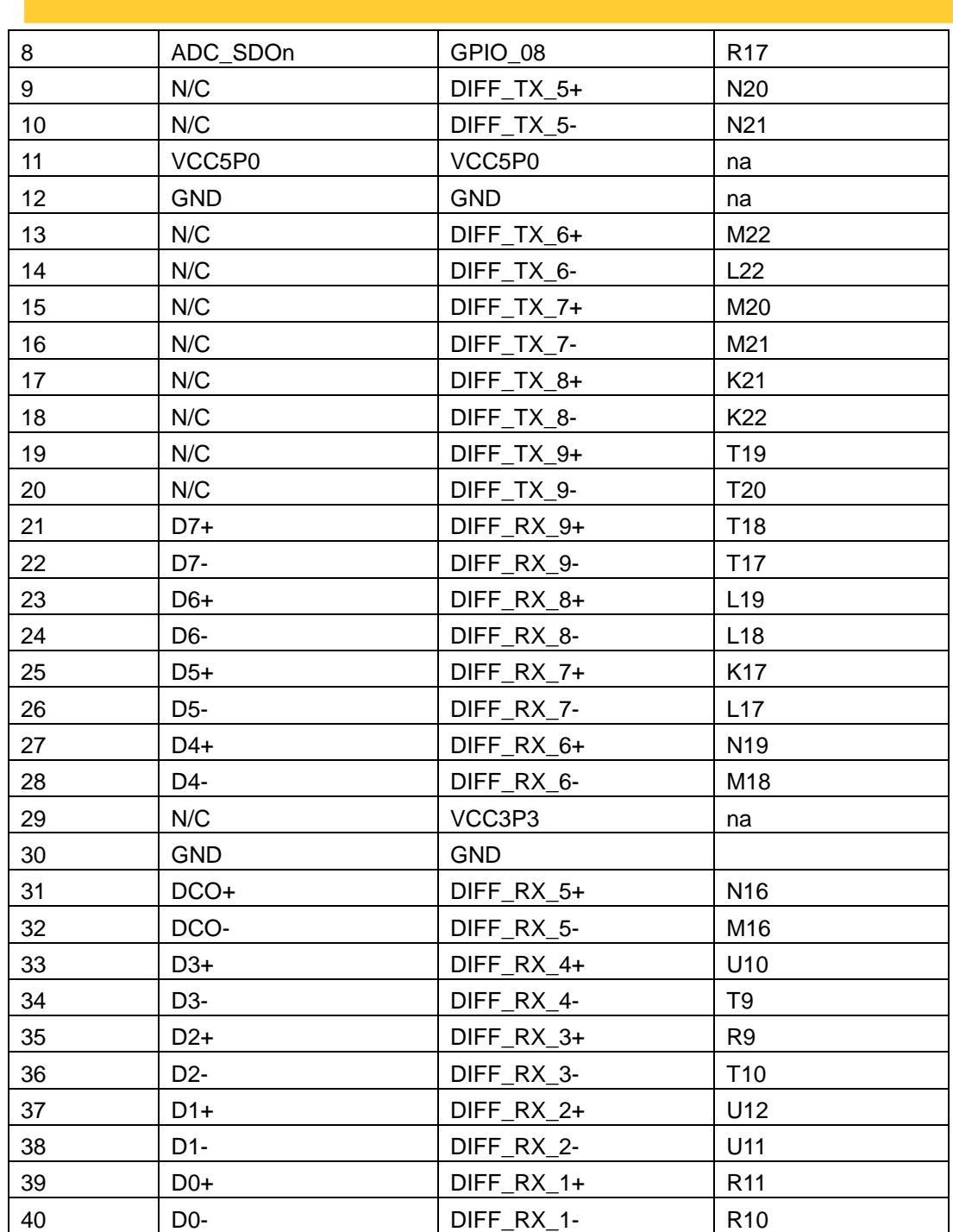

**Table 3-1: Board Reference Information for 40 Pin Header J1**

<span id="page-26-0"></span>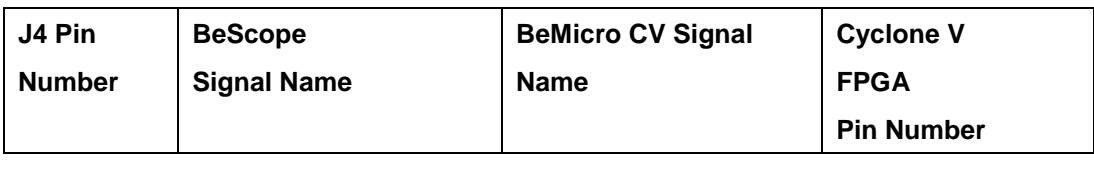

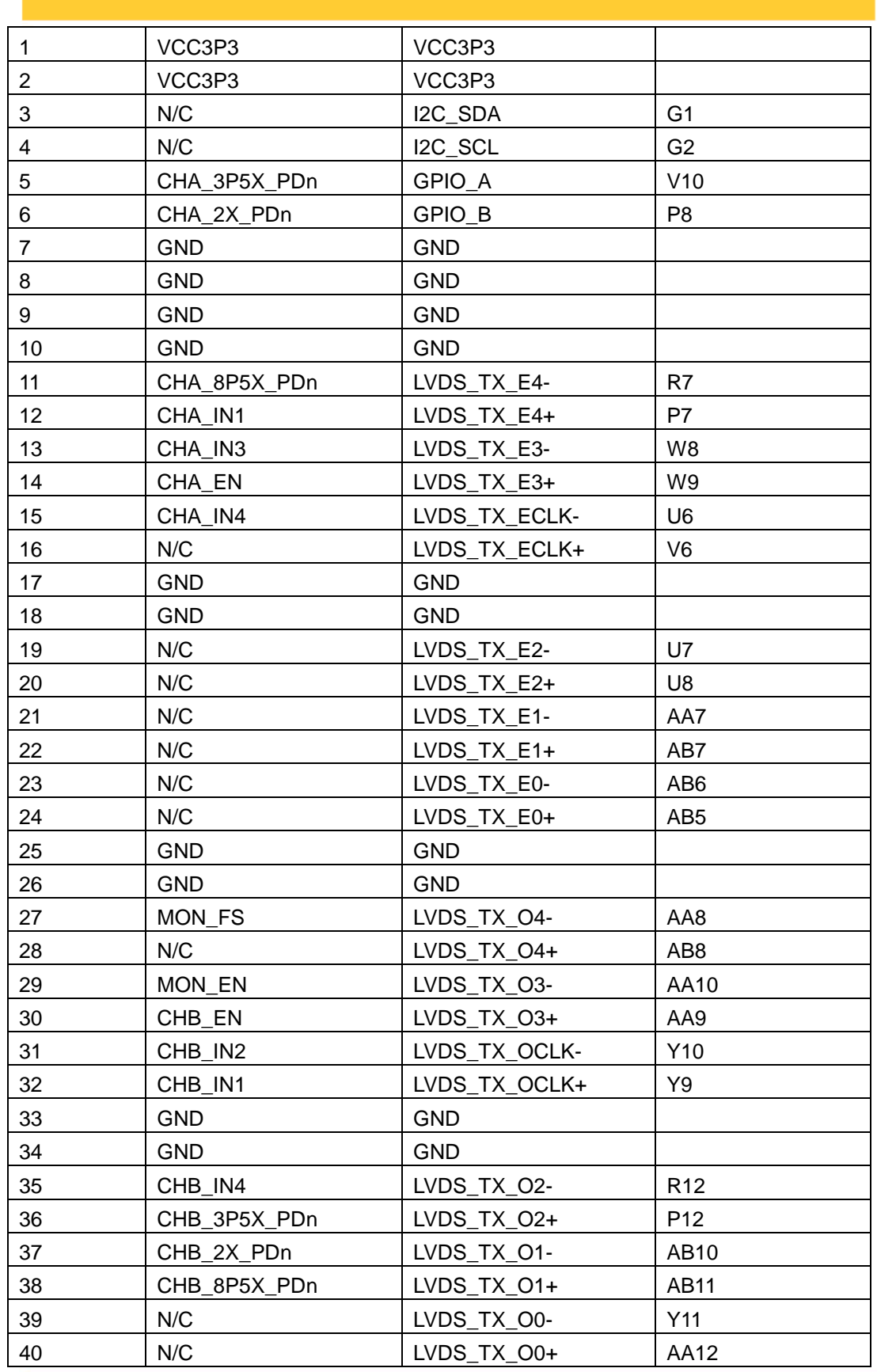

arrow.com

**Table 3-2: Board Reference Information for 40 Pin Header J4**

#### <span id="page-28-2"></span><span id="page-28-0"></span>**3.1.8 Power Supply**

The BeScope board can get its power from two locations; either the 40 pin headers J1 and J4, or the micro USB connector, J5. Note the USB connector on this board is only used for power; no data transfer is possible using this connection. [Table 3-3](#page-28-3) summarizes the various power rails on the BeMicro CV Board.

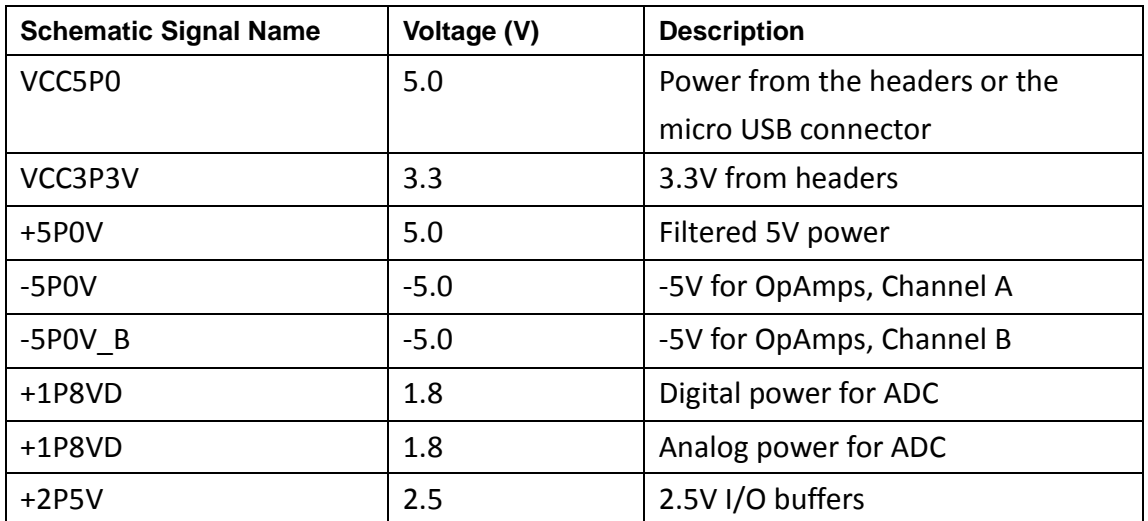

**Table 3-3: BeScope Power Rails**

#### <span id="page-28-3"></span><span id="page-28-1"></span>**3.1.9 On-board Clock Source**

The BeScope board has an on-board clock source for self diagnostics and testing. This clock source is a dual frequency SIT8033AC. The frequency is selectable between 2.5MHz and 5.0 MHz using the mon\_fs bit of the Control register. In addition, this clock source can be completely powered down to eliminate possible noise coupling. The mon\_en pin of the control register controls the ADP195 load switch to turn off the 2.5V rail to the clock source.

The output from the clock source is a square wave, and can be found on Pin 1 of header J6. J6 Pin 2 is a conveniently located ground pin.

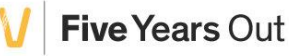

## <span id="page-29-0"></span>**3.1.10 Board Components Reference**

This section describes the BeScope board components. [Table 3-4](#page-29-1) lists the devices on the BeScope Board along with Manufacturer Part Numbers and website information.

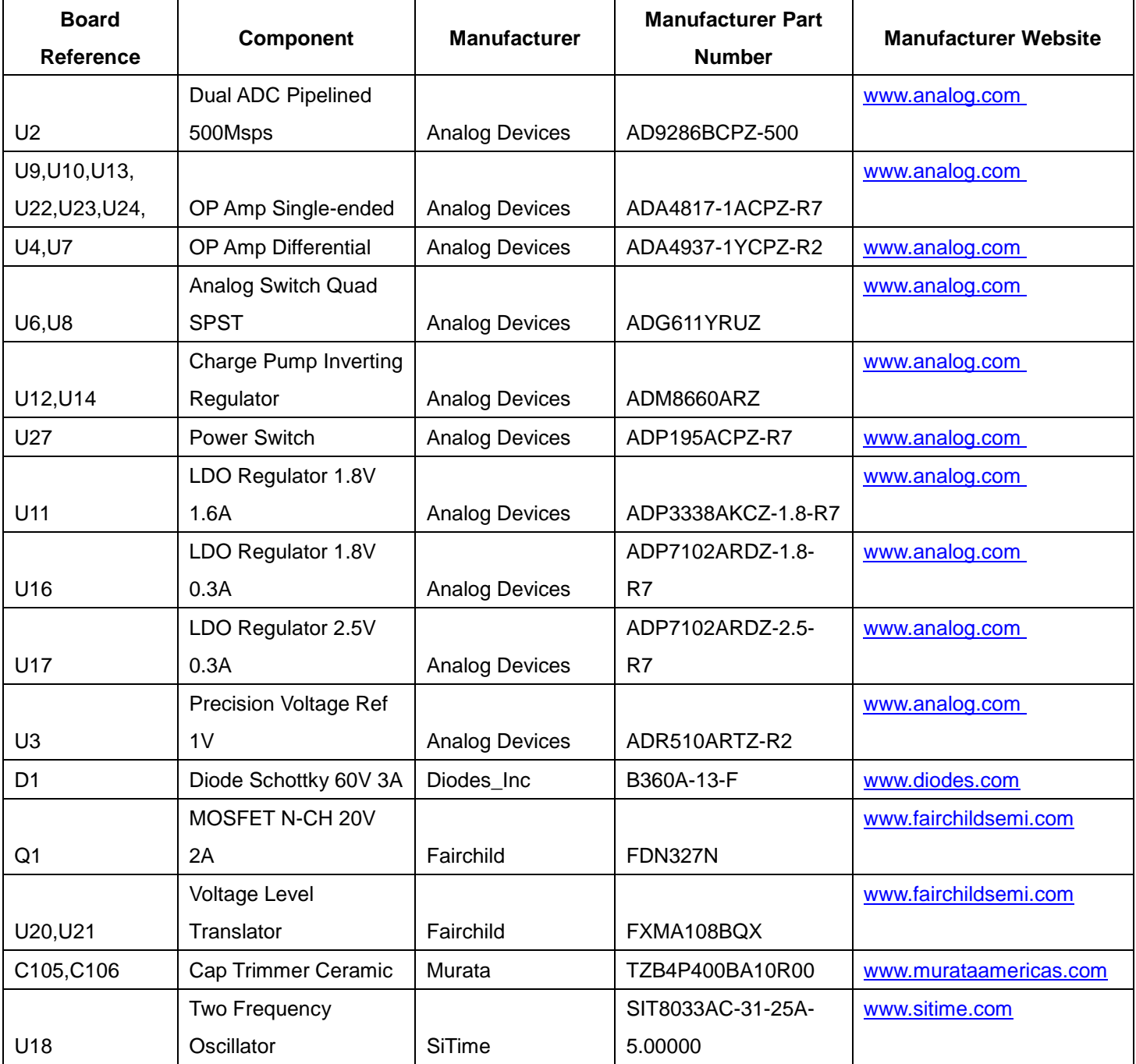

<span id="page-29-1"></span>**Table 3-4: Component Information for Devices on BeSceope Oscilloscope**

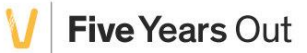

Five Years Out

### <span id="page-30-0"></span>**3.2 BeMicro CV Development Board**

The BeMicro CV Board provides the base platform and digital capabilities of the BeScope system. Note: there may be other boards released in the future that are compatible with the BeScope analog board. This document only describes operation with the BeMicro CV Development Board.

The Analog to Digital converter on the BeScope translates the conditioned analog signals to digital signals, and transmits them over nine LVDS pairs (eight data pairs, plus a clock pair) to the Cyclone V FPGA on the BeMicro CV board.

The Logic in the FPGA captures the LVDS signals, and stores the data sample in onchip RAM. When a Buffer has been collected, it can be transmitted to the user interface via the JATG master and System Console.

## <span id="page-30-1"></span>**3.2.1 Qsys System**

The Main logic design is implemented in the Altera Qsys system integration tool. The Qsys system integration tool saves significant time and effort in the FPGA design process by automatically generating interconnect logic to connect intellectual property (IP) functions and subsystems. [Figure 3-10](#page-31-0) shows the Qsys system for the BeScope Oscilloscope.

## **NUUW** Intelligent Systems

| 垣<br>$^{23}$<br>$\Sigma$<br>$^{23}$<br><b>System Contents</b><br><b>Address Map</b><br>$^{23}$<br><b>Interconnect Requirements</b><br>Device Family |                         |                               |                            |                                    |                                                            |                     |             |
|----------------------------------------------------------------------------------------------------|-------------------------|-------------------------------|----------------------------|------------------------------------|------------------------------------------------------------|---------------------|-------------|
|                                                                                                    |                         | ons<br><b>System Contents</b> | Name                       | <b>Description</b>                 | Export                                                     | <b>Clock</b>        | Base        |
|                                                                                                    | M                       |                               | $\Box$ clk 0               | Clock Source                       |                                                            |                     |             |
| 霠                                                                                                    |                         | ⊳                             | clk in                     | Clock Input                        | clk                                                        | exported            |             |
|                                                                                                    |                         | D                             | clk_in_reset               | <b>Reset Input</b>                 | reset                                                      |                     |             |
| $\equiv$                                                                                                    |                         |                               | dk                         | Clock Output                       | <b>Double-click to export</b>                              | clk 0               |             |
| ▵                                                                                                    |                         |                               | clk reset                  | <b>Reset Output</b>                | <b>Double-click to export</b>                              |                     |             |
| $\overline{\mathbf{v}}$                                                                                                    | $\overline{\mathsf{v}}$ |                               | $\boxdot$ master 0         | JTAG to Avalon Master Bridge       |                                                            |                     |             |
| 室                                                                                                    |                         |                               | dk                         | <b>Clock Input</b>                 | <b>Double-click to export</b>                              | clk 0               |             |
|                                                                                                    |                         |                               | clk reset                  | <b>Reset Input</b>                 | <b>Double-click to export</b>                              |                     |             |
| $\triangledown$                                                                                                    |                         |                               | master                     | <b>Avalon Memory Mapped Master</b> | <b>Double-click to export</b>                              | <b>Tclk1</b>        |             |
|                                                                                                    |                         |                               | master reset               | <b>Reset Output</b>                | <b>Double-click to export</b>                              |                     |             |
|                                                                                                    | $\overline{\mathbf{v}}$ |                               | $\boxdot$ reg_ctrl_0       | rec ctrl                           |                                                            |                     |             |
|                                                                                                    |                         |                               | <b>clock</b>               | <b>Clock Input</b>                 | <b>Double-click to export</b>                              | clk_0               |             |
|                                                                                                    |                         |                               | avalon_slave_0             | <b>Avalon Memory Mapped Slave</b>  | <b>Double-click to export</b>                              | [clock]             | 0x000000000 |
|                                                                                                    |                         | ≻⇔                            | conduit end                | Conduit                            | rea ctrl 0 conduit end                                     | [clock]             |             |
|                                                                                                    |                         |                               | reset sink                 | <b>Reset Input</b>                 | <b>Double-click to export</b>                              | [clock]             |             |
|                                                                                                    | $\overline{\mathsf{v}}$ |                               | $\boxminus$ trigger ctrl 0 | trigger ctrl                       |                                                            |                     |             |
|                                                                                                    |                         | ◇                             | conduit end                | Conduit                            | trigger_ctrl_0_conduit_end                                 |                     |             |
|                                                                                                    |                         |                               | avalon clk                 | <b>Clock Input</b>                 | <b>Double-click to export</b>                              | clk 0               |             |
|                                                                                                    |                         |                               | avalon reset               | <b>Reset Input</b>                 | <b>Double-click to export</b>                              | [avalon_clk]        |             |
|                                                                                                    |                         | D                             | adc clock                  | <b>Clock Input</b>                 | trigger ctrl 0 adc clock                                   | exported            |             |
|                                                                                                    | $\overline{\mathbf{v}}$ |                               | adc_if_slave_0             | adc if slave                       |                                                            |                     |             |
|                                                                                                    |                         |                               | clock sink                 | <b>Clock Input</b>                 | <b>Double-click to export</b>                              | clk 0               |             |
|                                                                                                    |                         |                               | reset sink                 | <b>Reset Input</b>                 | <b>Double-click to export</b>                              | <b>Tclock sink1</b> |             |
|                                                                                                    |                         |                               | slave                      | <b>Avalon Memory Mapped Slave</b>  | <b>Double-click to export</b>                              | [clock sink]        | 0x00010000  |
|                                                                                                    |                         | ◇                             | adc data in                | Conduit                            | adc_if_slave_0_adc_data_in                                 | [clock_sink]        |             |
|                                                                                                    |                         |                               | read done                  | Conduit<br>Conduit                 | adc_if_slave_0_read_done                                   | [clock_sink]        |             |
|                                                                                                    |                         |                               | sample_start               | Conduit                            | adc_if_slave_0_sample_start                                | [clock_sink]        |             |
|                                                                                                    |                         | ◇                             | trigger_en                 | Conduit                            | adc if slave 0 trigger en<br>adc if slave 0 trigger re arm | [clock_sink]        |             |
|                                                                                                    |                         | ் உ                           | trigger re arm<br>dc ac    | Conduit                            | adc if slave 0 dc ac                                       | [clock sink]        |             |
|                                                                                                    | $\overline{\mathsf{v}}$ |                               | $\Box$ adc if slave 1      | adc if slave                       |                                                            | [clock sink]        |             |
|                                                                                                    |                         |                               | clock sink                 | <b>Clock Input</b>                 | <b>Double-click to export</b>                              | clk 0               |             |
|                                                                                                    |                         |                               | reset_sink                 | <b>Reset Input</b>                 | <b>Double-click to export</b>                              | [clock_sink]        |             |
|                                                                                                    |                         |                               | slave                      | Avalon Memory Mapped Slave         | <b>Double-click to export</b>                              | [clock sink]        | 0x00020000  |
|                                                                                                    |                         | $\scriptstyle\mathtt{\sim}$   | adc data in                | Conduit                            | adc if slave 1 adc data in                                 | [clock sink]        |             |
|                                                                                                    |                         |                               | read done                  | Conduit                            | adc_if_slave_1_read_done                                   | [clock_sink]        |             |
|                                                                                                    |                         |                               | sample start               | Conduit                            | adc if slave 1 sample start                                | [clock_sink]        |             |
|                                                                                                    |                         |                               | trigger en                 | Conduit                            | adc if slave 1 trigger en                                  | [clock_sink]        |             |
|                                                                                                    |                         |                               | trigger_re_arm             | Conduit                            | adc_if_slave_1_trigger_re_arm                              | [clock_sink]        |             |
|                                                                                                    |                         | ം                             | dc_ac                      | Conduit                            | adc_if_slave_1_dc_ac                                       | [clock_sink]        |             |
|                                                                                                    |                         |                               |                            |                                    |                                                            |                     |             |

**Figure 3-10: Qsys Interconnect Diagram**

<span id="page-31-0"></span>There are 5 Main components in the Qsys system. The main blocks are:

- JTAG Master
- Register Control
- Trigger Control
- ADC Interface A
- ADC Interface B

[Figure 3-11](#page-32-2) shows a simplified view of the blocks and their interconnections. The operation of the blocks will be described in more detail in the following sections.

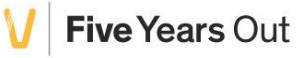

## **NUUW** Intelligent Systems

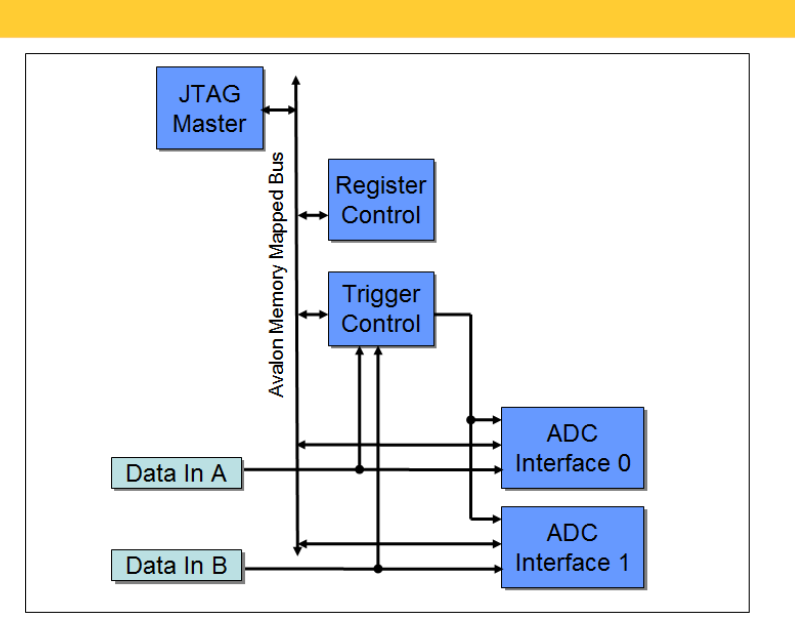

**Figure 3-11: Qsys Functional Block Diagram**

## <span id="page-32-2"></span><span id="page-32-0"></span>*3.2.1.1 JTAG Master*

The Altera JTAG to Avalon Master Bridge core provides a connection between host systems and Qsys systems via the JTAG interface. Host systems can initiate Avalon Memory-Mapped (Avalon-MM) transactions by sending encoded streams of bytes via the JTAG interface. The core supports read and write transactions, but not burst transactions. The complete documentation for the JTAG Master Bridge can be found in the Altera Embedded Peripheral IP User Guide

[\(http://www.altera.com/literature/ug/ug\\_embedded\\_ip.pdf\)](http://www.altera.com/literature/ug/ug_embedded_ip.pdf)

### <span id="page-32-1"></span>*3.2.1.2 Register Control*

This block contains general purpose control and status registers for the BeScope platform. The Register Control block controls the Gain settings, on board clock source, triggering, and AC/DC operation. The graphical Interface sets these values automatically. The bit definitions of the control register are defined in [Table 3-5](#page-33-1)

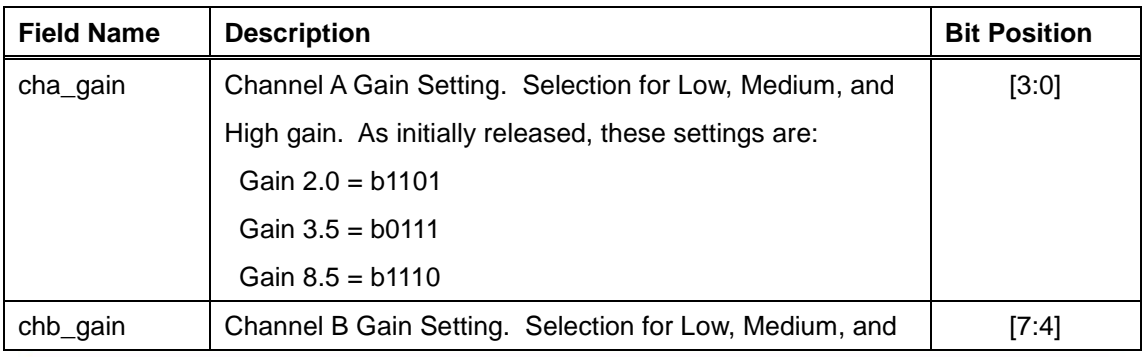

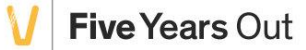

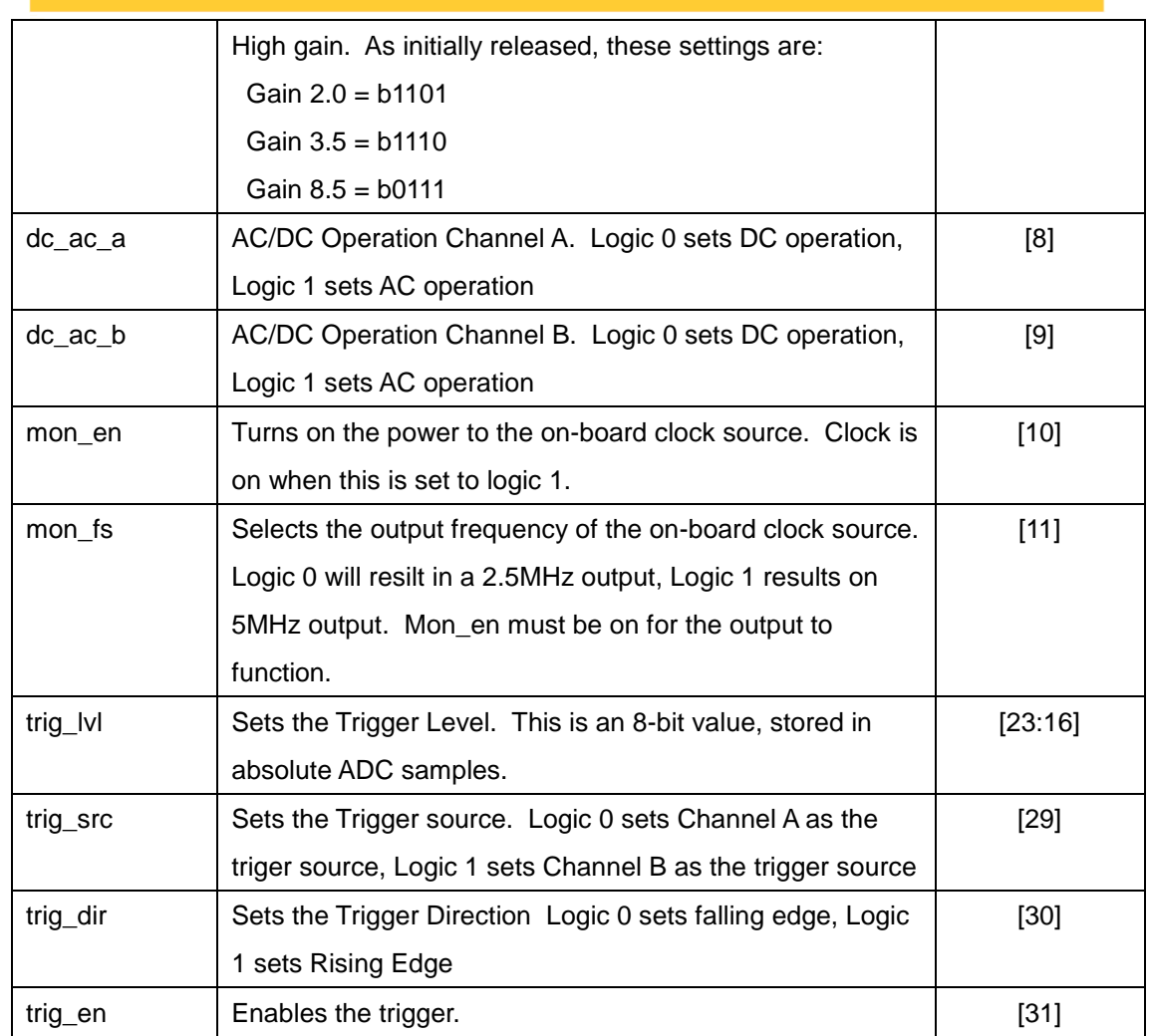

**Table 3-5: Control Register offset 0x0 Bit Definitions**

### <span id="page-33-1"></span><span id="page-33-0"></span>*3.2.1.3 Trigger Control*

The Trigger Control logic is responsible for detecting the trigger condition, and generating trigger strobes to the ADC interface blocks. The trigger enable, trigger level, and trigger direction are set in the user interface and stored in the Register Control block.

The data from the ADC is sent to both the ADC interface block and the Trigger Control block. The Trigger Control then compares the value of the Trigger Level setting with the incoming data stream to generate a trigger strobe. The trigger logic applies a mild amount of smoothing on the incoming data values to ensure accurate triggering

**V** Five Years Out

#### <span id="page-34-0"></span>*3.2.1.4 ADC Interface*

The ADC interface is responsible for storing the samples acquired by the data converter. The samples are stored in an on-chip dual-port RAM, with write access from the ADC converter side, and the read access is from the user interface. In normal (non-triggered) mode, the stored samples are read by the user interface as fast as possible. In triggered mode, the ADC Interface indicates the buffer is valid by storing the pattern 0xAAAAAAAA to the first location in memory. When the user interface reads this buffer in trigger mode, if the first value is not 0xAAAAAAAA, the buffer is discarded.

## <span id="page-34-1"></span>**3.3 System Console Socket Server**

The Altera System Console communicates with Altera hardware over the JTAG interface. System Console is a tool from Altera that provides visibility into your system, which allows faster debugging and time to market for your FPGA.

## <span id="page-34-2"></span>**3.4 BeScope user interface**

The BeScope user interface was written in the Python programming language. Python is a widely used general-purpose, high-level programming language. This section describes the operation of the user interface.

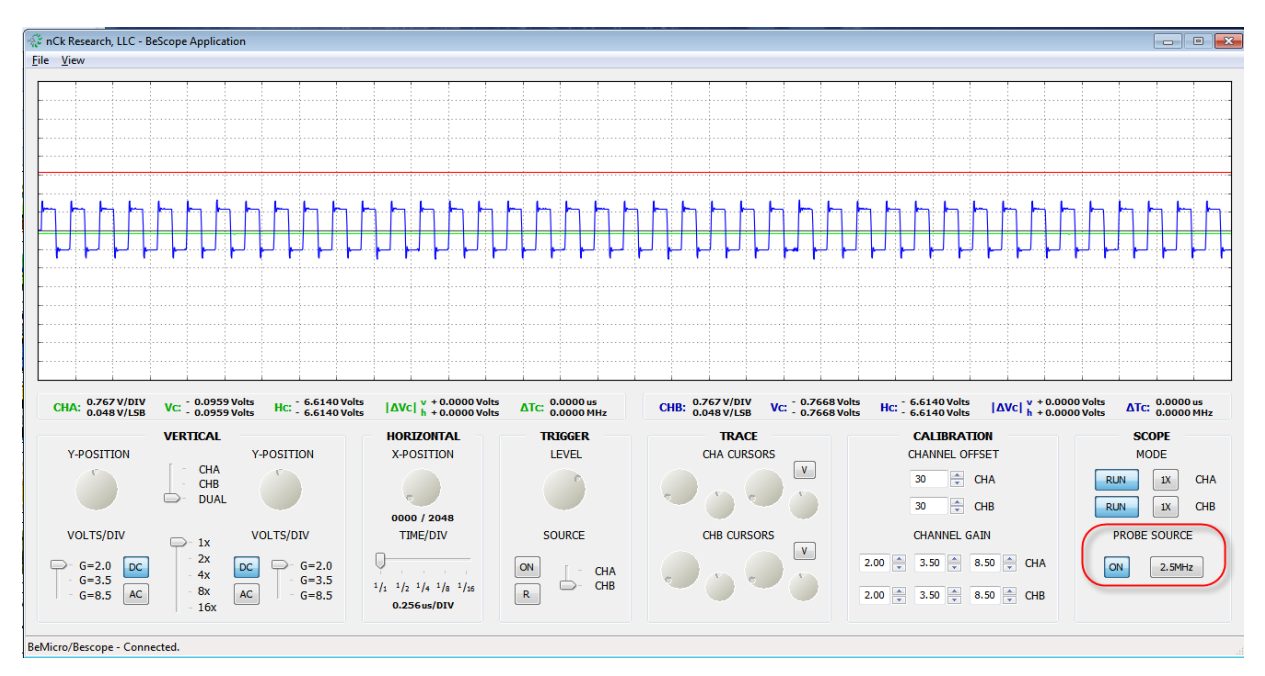

## <span id="page-35-0"></span>**4 Additional Information**

This chapter provides additional information about the document.

## <span id="page-35-1"></span>**4.1 Board Revision History**

The [Table 4-1](#page-35-2) lists the versions of all releases of the Arrow Electronics BeScope dual channel oscilloscope.

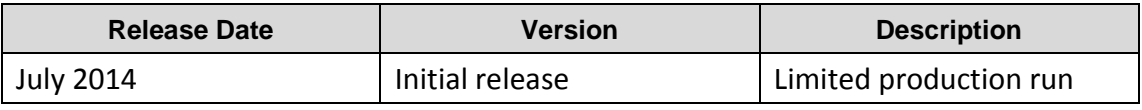

**Table 4-1:Board Revision History**

## <span id="page-35-2"></span>**4.2 Document Revision History**

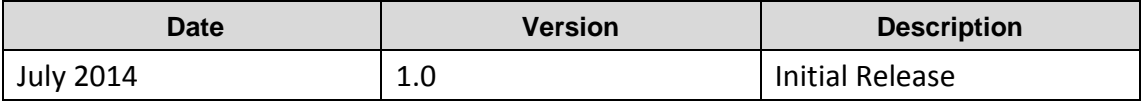

**Table 4-2:Document Revision History**

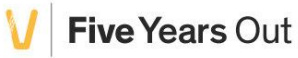